## **Dell OptiPlex 9020 rendkívül helytakarékos kivitel Kezelési kézikönyv**

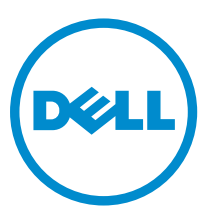

**Szabályozó modell: D06U Szabályozó típus: D06U001**

## **Megjegyzések, figyelmeztetések és vigyázat jelzések**

**MEGJEGYZÉS:** A MEGJEGYZÉSEK fontos tudnivalókat tartalmaznak, amelyek a számítógép biztonságosabb és hatékonyabb használatát segítik.

**FIGYELMEZTETÉS: A FIGYELMEZTETÉS hardverhiba vagy adatvesztés lehetőségére hívja fel a figyelmet, egyben közli a probléma elkerülésének módját.**

**VIGYÁZAT: A VIGYÁZAT jelzés az esetleges tárgyi vagy személyi sérülés, illetve életveszély lehetőségére**   $\wedge$ **hívja fel a figyelmet.**

#### **© 2013 Dell Inc.**

A szövegben használt védjegyek: a Dell™, a DELL logó, a Dell Precision™, a Precision ON™, az ExpressCharge™, a Latitude™, a Latitude ON™, az OptiPlex™, a Vostro és a ™Wi-Fi Catcher™ a Dell Inc. védjegye; az Intel®, a Pentium®, a Xeon®, a Core™, az Atom™, a Centrino és a ®Celeron® az Intel védjegye vagy bejegyzett védjegye az USA-ban és más országokban. Az AMD® bejegyzett védjegy, az AMD Opteron™, az AMD Phenom™, az AMD Sempron™, az AMD Athlon™, az ATI Radeon és az™ATI FirePro™ az Advanced Micro Devices, Inc. védjegye. A Microsoft®, a Windows®, az MS-DOS®, a Windows Vista®, a Windows Vista start gomb és az Office Outlook® a Microsoft Corporation védjegye vagy bejegyzett védjegye az USA-ban és/vagy más országokban. A Blu-ray Disc™ a Blu-ray Disc Association (BDA) védjegye, amely licencszerződés keretében használható lemezek és lejátszók számára. A Bluetooth® a Bluetooth® SIG, Inc. védjegye, amelyet a Dell Inc. licencszerződés keretében használ. A Wi-Fi® a Wireless Ethernet Compatibility Alliance, Inc. bejegyzett védjegye.

2013 - 06

Mód. A00

# Tartalomjegyzék

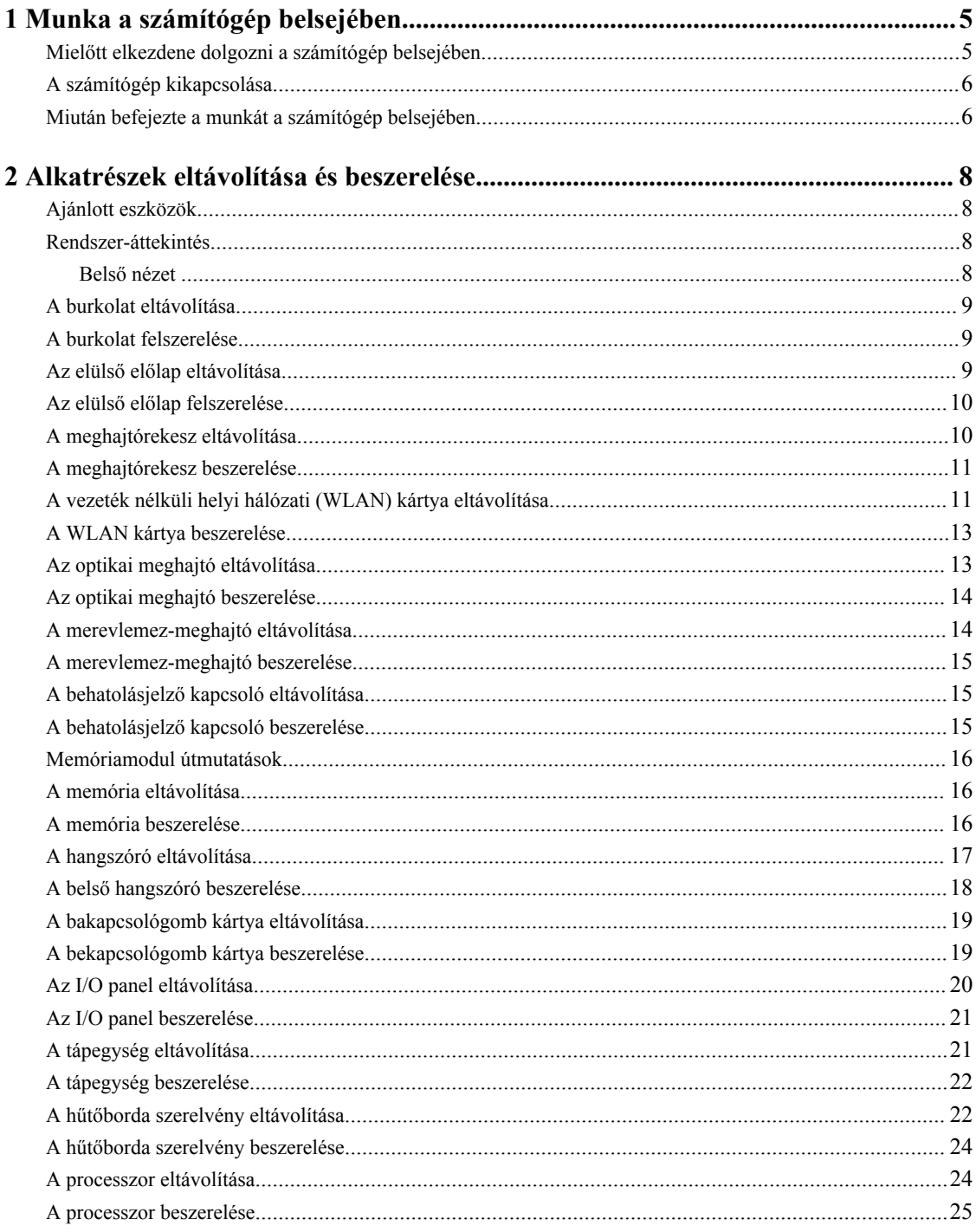

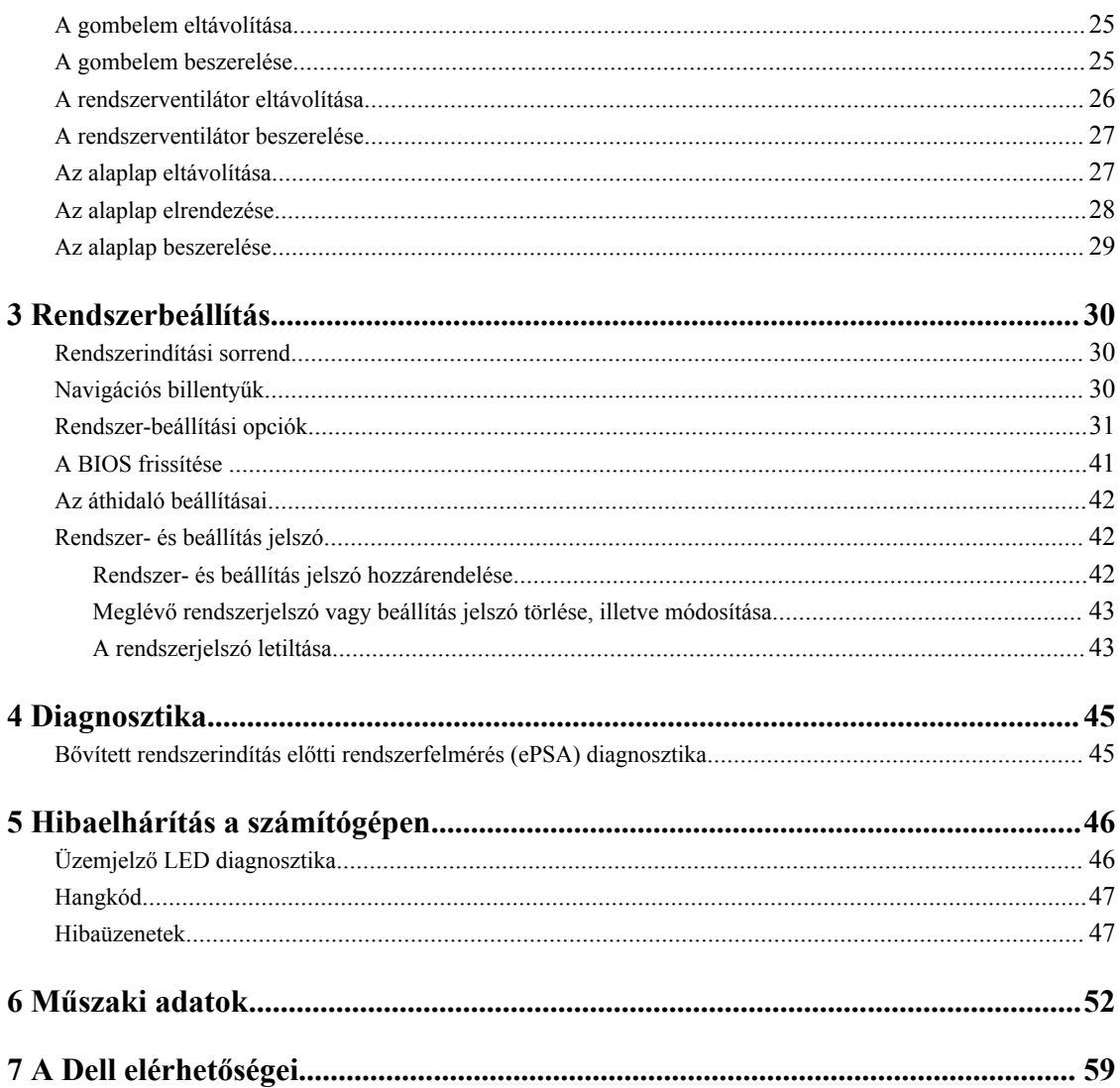

## <span id="page-4-0"></span>**Munka a számítógép belsejében**

## **Mielőtt elkezdene dolgozni a számítógép belsejében**

Végezze el a következő óvintézkedéseket a számítógép potenciális károsodásának elkerülése és a saját biztonsága érdekében. Ha másképp nincs jelezve, a jelen dokumentumban leírt minden művelet a következő feltételek teljesülését feltételezi:

- Elolvasta a számítógéphez mellékelt biztonsággal kapcsolatos tudnivalókat.
- A számítógép alkatrészeinek visszaszerelése vagy ha az alkatrészt külön vásárolták meg beépítése az eltávolítási eljárás lépéseinek ellentétes sorrendben történő végrehajtásával történik.

**VIGYÁZAT: A számítógép belsejében végzett munka előtt olvassa el figyelmesen a számítógéphez**  ЛN. **mellékelt biztonsági tudnivalókat. A legjobb gyakorlatokkal kapcsolatos információkért lásd a Regulatory Compliance Homepage (Szabályozási megfelelőség honlapot) a következő webhelyen: www.dell.com/ regulatory\_compliance .**

**FIGYELMEZTETÉS: Számos javítást csak képesített, hivatalos szakember végezhet. A hibaelhárítást és az egyszerű javításokat csak a termékismertetőben feltüntetett módon, illetve a telefonos ügyféltámogatás utasításának megfelelően szabad elvégezni. A jótállás nem vonatkozik a Dell által nem engedélyezett javításokból eredő sérülésekre. Olvassa el és kövesse a termékhez mellékelt biztonsági utasításokat.**

**FIGYELMEZTETÉS: Az elektrosztatikus kisülések érdekében földelje le magát egy csuklópánttal, vagy időközönként érjen hozzá egy festetlen fémfelülethez, pl. a számítógép hátulján lévő csatlakozóhoz.**

**FIGYELMEZTETÉS: Bánjon óvatosan a komponensekkel és kártyákkal. Ne érintse meg a kártyákon található komponenseket és érintkezőket. A komponenseket, például a mikroprocesszort vagy a chipet a szélénél, ne az érintkezőknél fogva tartsa.**

**FIGYELMEZTETÉS: A kábelek kihúzásakor ne a kábelt, hanem a csatlakozót vagy a húzófület húzza meg. Néhány kábel csatlakozója reteszelő kialakítással van ellátva; a kábel eltávolításakor kihúzás előtt a retesz kioldófülét meg kell nyomni. Miközben széthúzza a csatlakozókat, tartsa őket egy vonalban, hogy a csatlakozótűk ne görbüljenek meg. A tápkábelek csatlakoztatása előtt ellenőrizze mindkét csatlakozódugó megfelelő helyzetét és beállítását.**

**MEGJEGYZÉS:** A számítógép színe és bizonyos komponensek különbözhetnek a dokumentumban leírtaktól.

A számítógép károsodásának elkerülése érdekében végezze el az alábbi műveleteket, mielőtt a számítógép belsejébe nyúl.

- **1.** Gondoskodjon róla, hogy a munkafelület kellően tiszta és sima legyen, hogy megelőzze a számítógép fedelének karcolódását.
- **2.** Kapcsolja ki a számítógépet (lásd A számítógép kikapcsolása című részt).

#### **FIGYELMEZTETÉS: A hálózati kábel kihúzásakor először a számítógépből húzza ki a kábelt, majd a hálózati eszközből.**

**3.** Húzzon ki minden hálózati kábelt a számítógépből.

Ø

**4.** Áramtalanítsa a számítógépet és minden csatolt eszközt.

**1**

- <span id="page-5-0"></span>**5.** Az alaplap földelése érdekében nyomja meg, és tartsa nyomva a bekapcsológombot az áramtalanítás alatt.
- **6.** Távolítsa el a burkolatot.

**FIGYELMEZTETÉS: Mielőtt a számítógépben bármit megérintene, földelje magát úgy, hogy megérint egy festetlen fémfelületet, például a számítógép hátoldalának fémrészét. Munka közben időnként érintsen meg egy festetlen fémfelületet, hogy elvezesse a statikus elektromosságot, amely károsíthatja a belső alkatrészeket.**

#### **A számítógép kikapcsolása**

**FIGYELMEZTETÉS: Az adatvesztés elkerülése érdekében a számítógép kikapcsolása előtt mentsen és zárjon be minden nyitott fájlt, és lépjen ki minden futó programból.**

- **1.** Állítsa le az operációs rendszert:
	- Windows 8 esetén:
		- Az érintőképernyős eszköz használata:
			- a. Az ujját húzza el a képernyő jobb széléről, ezzel megnyitva a szimbólumok menüt, majd válassza a **Beállítások** lehetőséget.
			- b. Válassza a majd válassza a **Leállítás lehetőséget.**
		- Egér használata:
			- a. Az egér mutatóját vigye a képernyő jobb felső sarkába, és kattintson a **Beállítások** lehetőségre.
			- b. Kattintson a majd válassza a **Leállítás** lehetőséget.
	- Windows 7 esetében:
		- 1. Kattintson a **Start** gombra,
		- 2. Kattintson a **Leállítás** lehetőségre.

vagy

- 1. Kattintson a **Start** gombra, .
- 2. Kattintson a **Start** menü jobb alsó sarkában lévő nyílra (lásd az ábrát), majd a **Leállítás** lehetőségre.

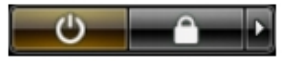

**2.** Győződjön meg arról, hogy a számítógép és a csatlakoztatott eszközök ki vannak kapcsolva. Ha az operációs rendszer leállásakor a számítógép és a csatlakoztatott eszközök nem kapcsolnak ki automatikusan, akkor a kikapcsoláshoz tartsa nyomva a bekapcsológombot mintegy 6 másodpercig.

#### **Miután befejezte a munkát a számítógép belsejében**

Miután befejezte a visszahelyezési eljárásokat, győződjön meg róla, hogy csatlakoztatta-e a külső készülékeket, kártyákat, kábeleket stb., mielőtt a számítógépet bekapcsolná.

**1.** Helyezze vissza a burkolatot.

**FIGYELMEZTETÉS: Hálózati kábel csatlakoztatásakor először dugja a kábelt a hálózati eszközbe, majd a számítógépbe.**

- **2.** Csatlakoztassa az esetleges telefon vagy hálózati kábeleket a számítógépére.
- **3.** Csatlakoztassa a számítógépét és minden hozzá csatolt eszközt elektromos aljzataikra.
- **4.** Kapcsolja be a számítógépet.
- **5.** Ha szükséges, a Dell Diagnostics futtatásával győződjön meg arról, hogy a számítógép megfelelően működik-e.

## <span id="page-7-0"></span>**Alkatrészek eltávolítása és beszerelése**

Ez a rész részletes információkat nyújt a számítógép alkatrészeinek eltávolításáról, illetve beszereléséről.

#### **Ajánlott eszközök**

A jelen dokumentumban szereplő eljárások a következő szerszámokat igényelhetik:

- Kis, laposélű csavarhúzó
- Csillagcsavarhúzó
- Kis műanyag pálca

### **Rendszer-áttekintés**

Az alábbi ábra bemutatja a rendkívül helytakarékos kivitel belső nézetét, miután az alap burkolatot eltávolították. A számozások mutatják a számítógép belső alkatrészeinek nevét és elhelyezkedését.

#### **Belső nézet**

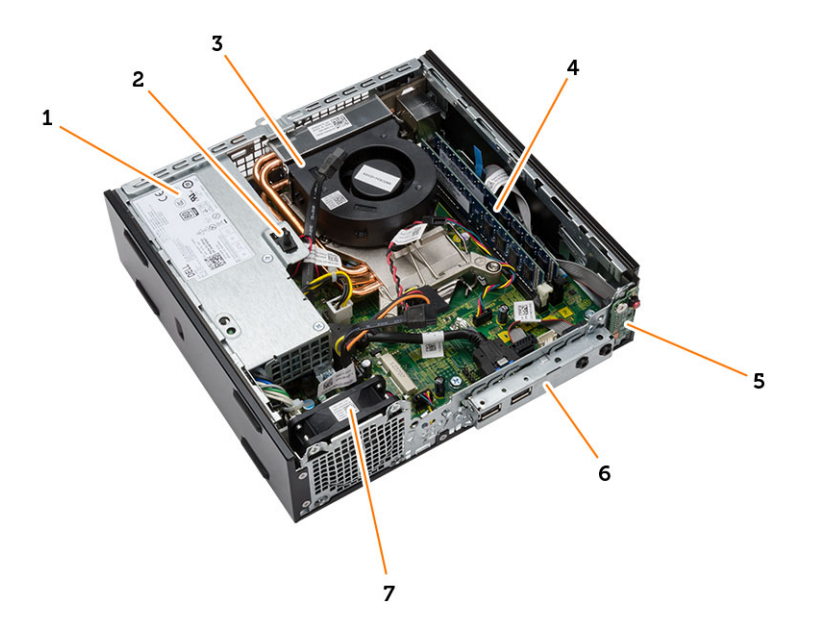

- 1. tápegység
- 2. behatolásjelző kapcsoló
- 3. processzorventilátor és hűtőborda
- 4. memóriamodul
- 5. bekapcsológomb
- <span id="page-8-0"></span>6. I/O panel
- 7. rendszerventilátor

#### **A burkolat eltávolítása**

- **1.** Kövesse a *Mielőtt elkezdene dolgozni a számítógép belsejében* című fejezet utasításait.
- **2.** A kézzel elforgatható csavart forgassa el az óra járásával ellentétes irányba, a burkolatot csúsztassa felfelé, majd emelje le a számítógépről.

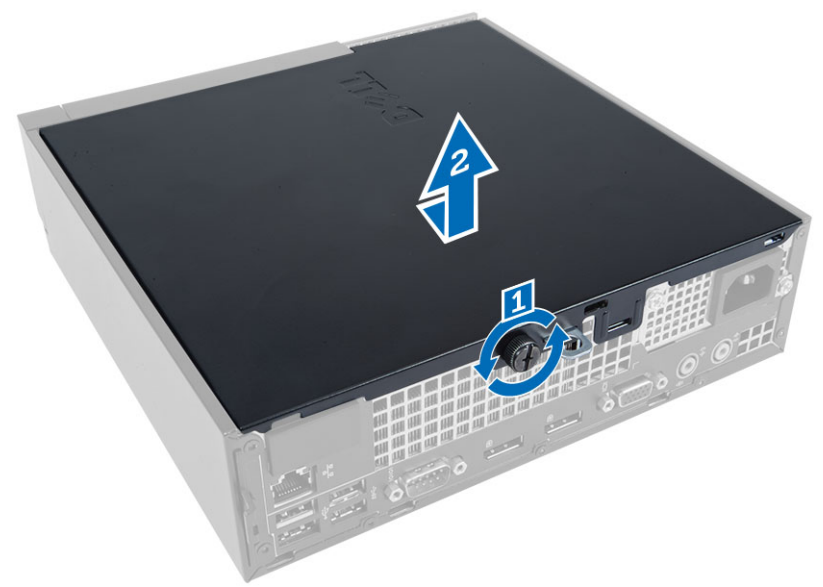

#### **A burkolat felszerelése**

- **1.** Helyezze fel a számítógép fedelét.
- **2.** Csúsztassa a számítógép burkolatát a számítógépház elülső része felé, amíg teljesen nem rögzül.
- **3.** A számítógép burkolatának rögzítéséhez húzza meg a csavarokat az óramutató járásával megegyező irányban.
- **4.** Kövesse a *Miután befejezte a munkát a számítógép belsejében* című fejezet utasításait.

#### **Az elülső előlap eltávolítása**

- **1.** Kövesse a *Mielőtt elkezdene dolgozni a számítógép belsejében* című fejezet utasításait.
- **2.** Távolítsa el a burkolatot.
- **3.** Fejtse le az elülső előlapot rögzítő kapcsot a számítógépházról.
- **4.** Az elülső előlapot fejtse le a számítógépházról.

<span id="page-9-0"></span>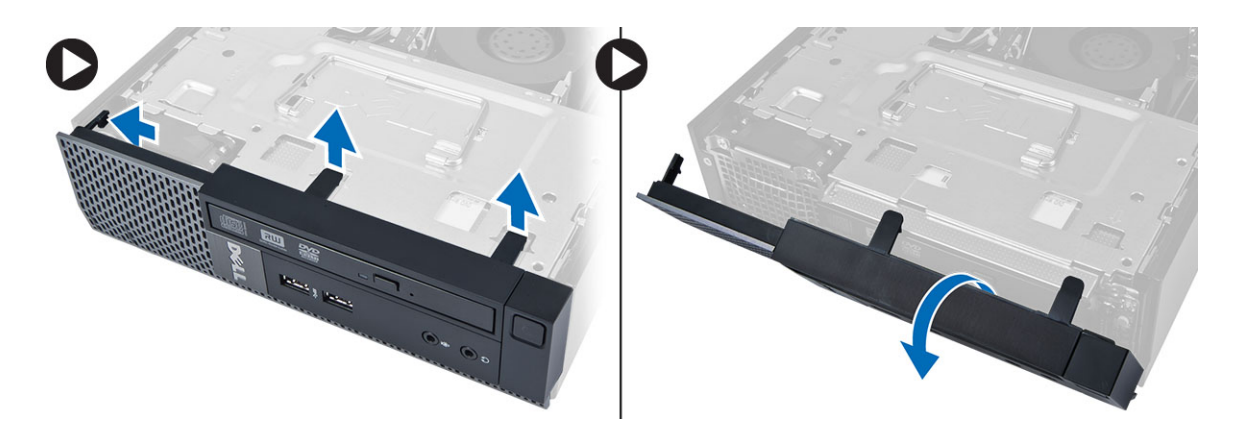

### **Az elülső előlap felszerelése**

- **1.** Helyezze be az elülső előlap alsó szélén lévő horgokat a számítógépházon lévő nyílásokba.
- **2.** Forgassa az előlapot a számítógép irányába, hogy az előlap-tartó kapcsok a helyükre kattanjanak.
- **3.** Szerelje fel a burkolatot.
- **4.** Kövesse a *Miután befejezte a munkát a számítógép belsejében* című fejezet utasításait.

## **A meghajtórekesz eltávolítása**

- **1.** Kövesse a *Mielőtt elkezdene dolgozni a számítógép belsejében* című fejezet utasításait.
- **2.** Távolítsa el az alábbiakat:
	- a. burkolat
	- b. elülső előlap
- **3.** Az adat- és a tápkábelt csatlakoztassa le az optikai meghajtóról. A meghajtó rekeszt a kar segítségével emelje meg annak érdekében, hogy hozzáférjen a merevlemez-meghajtó kábelekhez.

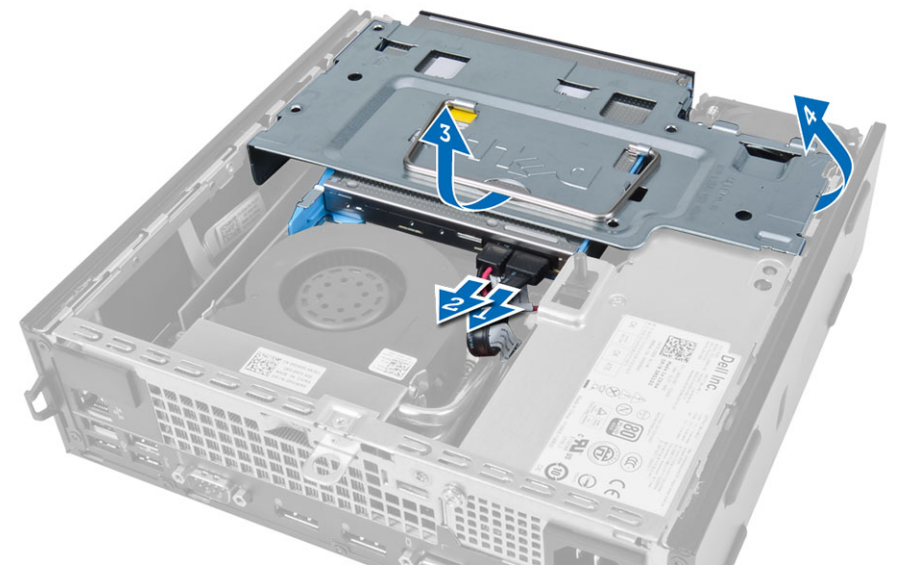

**4.** Az adat- és tápkábeleket csatlakoztassa le a merevlemez-meghajtó hátuljáról, és a meghajtórekeszt távolítsa el a számítógépből.

<span id="page-10-0"></span>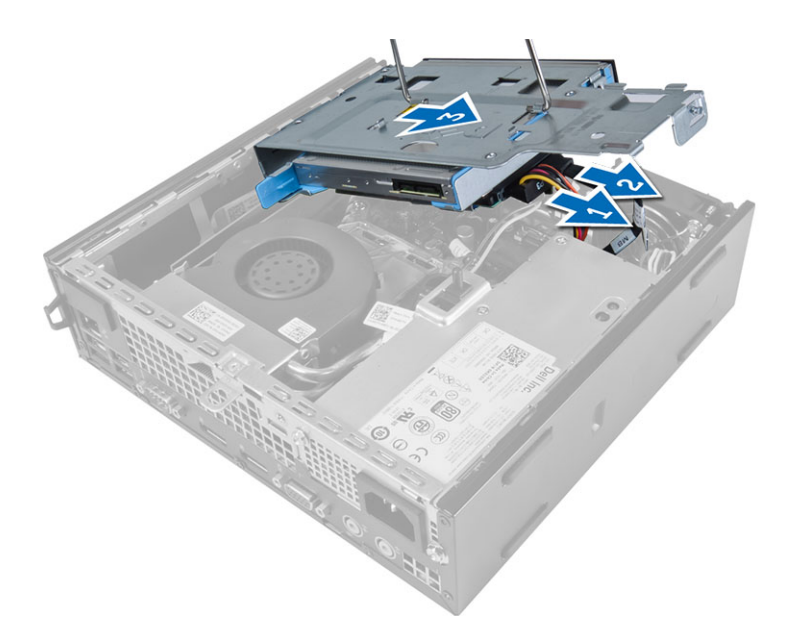

## **A meghajtórekesz beszerelése**

- **1.** Helyezze a meghajtórekeszt a számítógép szélére, hogy hozzáférjen a merevlemez-meghajtó kábel-csatlakozóihoz.
- **2.** Csatlakoztassa az adatkábelt és a tápkábelt a merevlemez-meghajtó hátsó részéhez.
- **3.** Helyezze a számítógépházba.
- **4.** Csatlakoztassa az adatkábelt és a tápkábelt az optikai meghajtó hátsó részére.
- **5.** Szerelje be az alábbiakat:
	- a. elülső előlap
	- b. burkolat
- **6.** Kövesse a *Miután befejezte a munkát a számítógép belsejében* című fejezet utasításait.

## **A vezeték nélküli helyi hálózati (WLAN) kártya eltávolítása**

- **1.** Kövesse a *Mielőtt elkezdene dolgozni a számítógép belsejében* című fejezet utasításait.
- **2.** Távolítsa el az alábbiakat:
	- a. burkolat
	- b. elülső előlap
	- c. meghajtórekesz
- **3.** Csatlakoztassa le az antennakábeleket a WLAN kártyáról. Fejtse ki a kapcsokat a csatlakozón, amíg a kártya ki nem ugrik. Emelje fel a WLAN kártyát, majd távolítsa el a számítógépből.

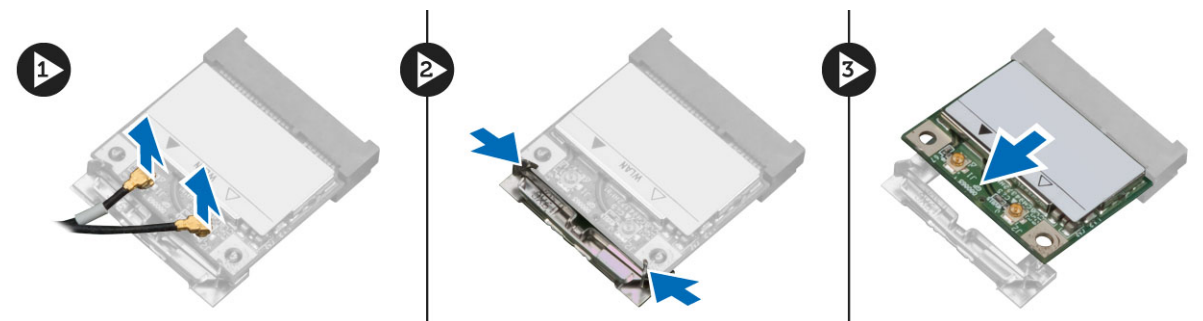

**4.** Az antennakábelt fejtse ki a számítógépből.

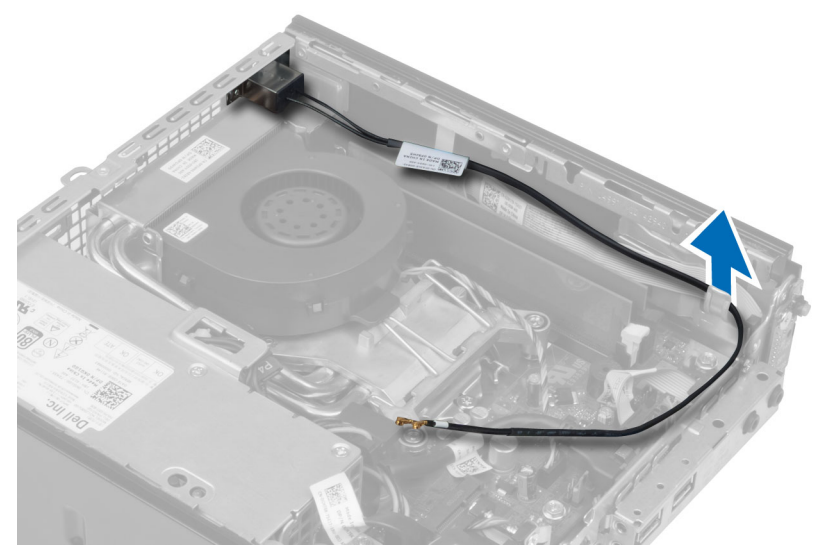

**5.** Távolítsa el a csavarokat, amelyek az antennakorongot rögzítik a csatlakozóra. Az antennakorongot húzza le a számítógépről.

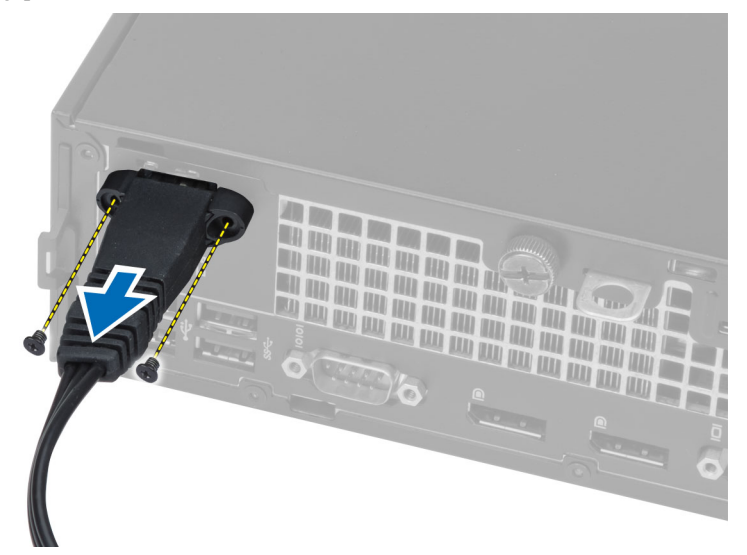

**6.** Csúsztassa ki és távolítsa el az antennacsatlakozót a számítógépből.

<span id="page-12-0"></span>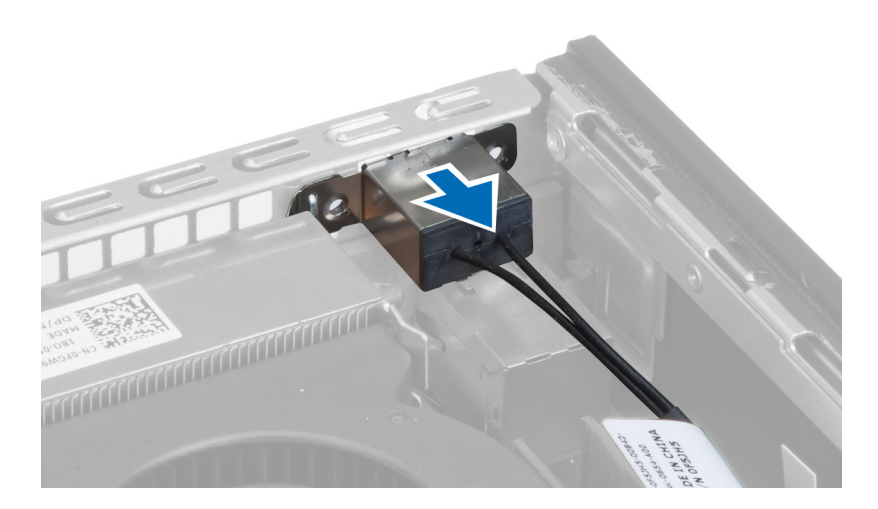

## **A WLAN kártya beszerelése**

- **1.** A csatlakozót illessze a számítógépen lévő foglalatba.
- **2.** Az antennakorongot illessze a csatlakozóra. Húzza meg a csavarokat, amelyek az antennakorongot az antennakorong csatlakozóra rögzítik.
- **3.** A kábelt vezesse el a számítógépben.
- **4.** A WLAN kártyát csúsztassa a foglalatába, majd nyomja lefelé, amíg a rögzítőkar a helyére nem pattan.
- **5.** Az antenna kábeleket csatlakoztassa a WLAN-kártyára.
- **6.** Szerelje be az alábbiakat:
	- a. meghajtórekesz
	- b. elülső előlap
	- c. burkolat
- **7.** Kövesse a *Miután befejezte a munkát a számítógép belsejében* című fejezet utasításait.

## **Az optikai meghajtó eltávolítása**

- **1.** Kövesse a *Mielőtt elkezdene dolgozni a számítógép belsejében* című fejezet utasításait.
- **2.** Távolítsa el az alábbiakat:
	- a. burkolat
	- b. elülső előlap
	- c. meghajtórekesz
- **3.** Nyomja meg az optikai meghajtó reteszt, és ezután az optikai meghajtót csúsztassa ki a meghajtórekeszből. Hajlítsa meg az optikai meghajtó keretét, majd távolítsa el belőle az optikai meghajtót.

<span id="page-13-0"></span>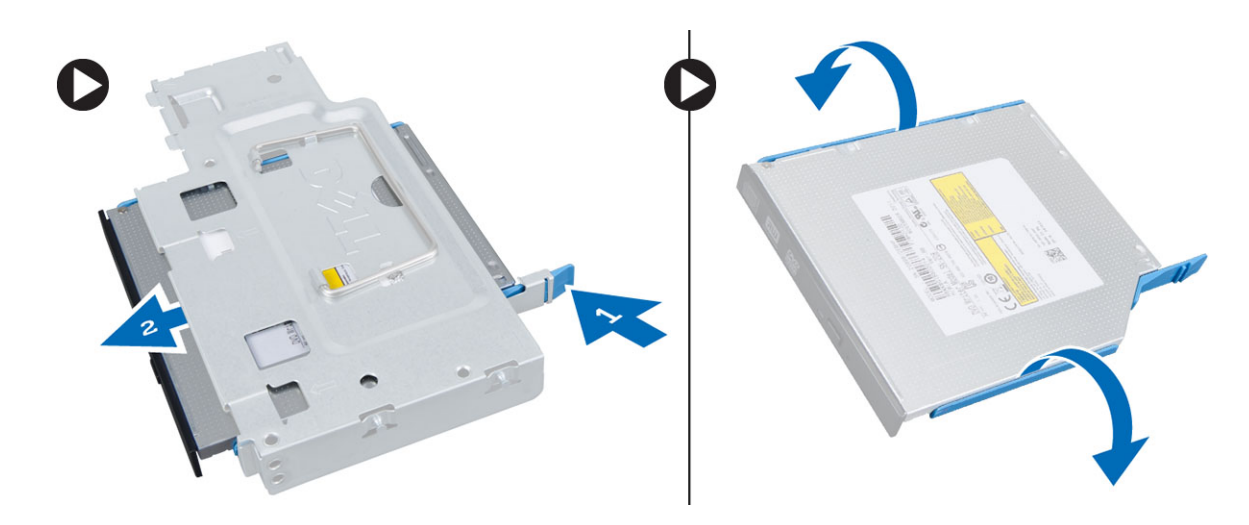

## **Az optikai meghajtó beszerelése**

- **1.** Az optikai meghajtót helyezze az optikai meghajtó keretbe.
- **2.** Helyezze az optikai meghajtót a meghajtórekeszbe.
- **3.** Szerelje be az alábbiakat:
	- a. meghajtórekesz
	- b. elülső előlap
	- c. burkolat
- **4.** Kövesse a *Miután befejezte a munkát a számítógép belsejében* című fejezet utasításait.

#### **A merevlemez-meghajtó eltávolítása**

- **1.** Kövesse a *Mielőtt elkezdene dolgozni a számítógép belsejében* című fejezet utasításait.
- **2.** Távolítsa el az alábbiakat:
	- a. burkolat
	- b. elülső előlap
	- c. meghajtórekesz
- **3.** Távolítsa el a csavarokat, amelyek a merevlemez-meghajtót a meghajtórekeszhez rögzítik. A merevlemezmeghajtót csúsztassa ki a meghajtórekeszből.

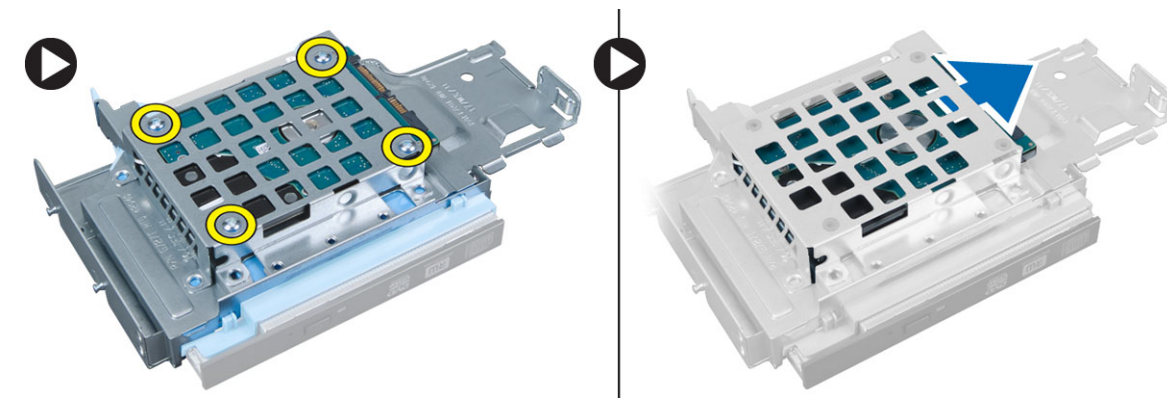

## <span id="page-14-0"></span>**A merevlemez-meghajtó beszerelése**

- **1.** Csúsztassa a merevlemez-meghajtót a meghajtórekeszbe.
- **2.** Húzza meg a csavarokat, amelyek a merevlemez-meghajtót a meghajtórekeszhez rögzítik.
- **3.** Szerelje be az alábbiakat:
	- a. meghajtórekesz
	- b. elülső előlap
	- c. burkolat
- **4.** Kövesse a *Miután befejezte a munkát a számítógép belsejében* című fejezet utasításait.

## **A behatolásjelző kapcsoló eltávolítása**

- **1.** Kövesse a *Mielőtt elkezdene dolgozni a számítógép belsejében* című fejezet utasításait.
- **2.** Távolítsa el az alábbiakat:
	- a. burkolat
	- b. elülső előlap
	- c. meghajtórekesz
- **3.** A behatolásjelző kapcsoló kábelét csatlakoztassa le az alaplapról. A behatolásjelző kapcsolót csúsztassa el és távolítsa el a számítógépházból.

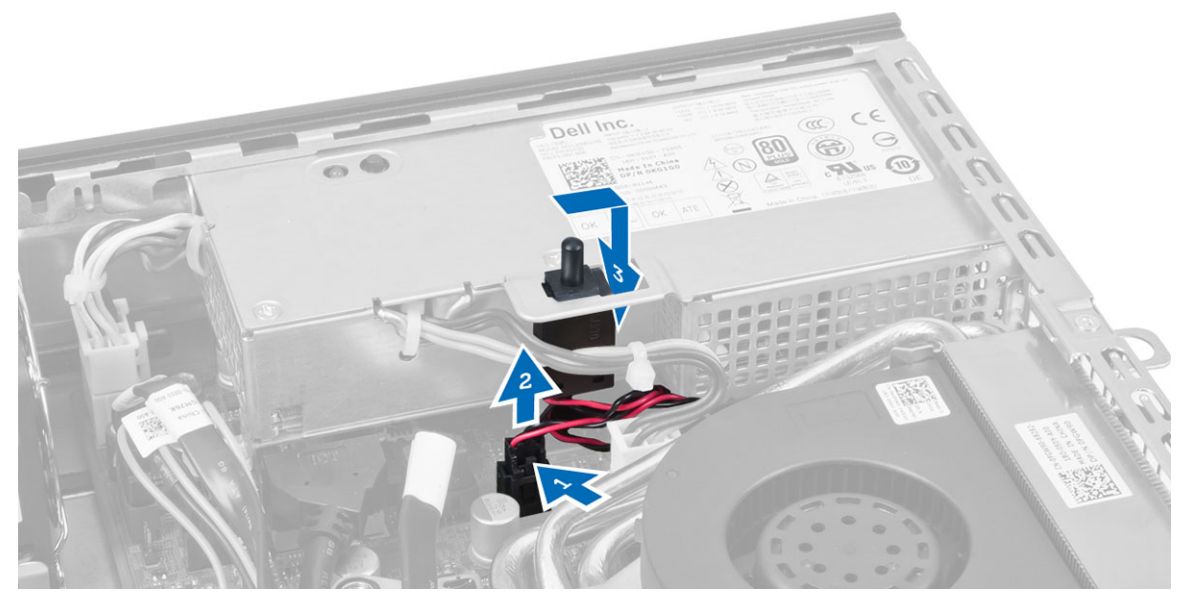

## **A behatolásjelző kapcsoló beszerelése**

- **1.** Helyezze be a behatolásjelző kapcsolót a tápegységen lévő tartókeretbe, majd a rögzítéséhez csúsztassa el.
- **2.** Csatlakoztassa a behatolásjelző kapcsoló kábelét az alaplaphoz.
- **3.** Szerelje be az alábbiakat:
	- a. meghajtórekesz
	- b. elülső előlap
	- c. burkolat

<span id="page-15-0"></span>**4.** Kövesse a *Miután befejezte a munkát a számítógép belsejében* című fejezet utasításait.

### **Memóriamodul útmutatások**

A számítógép optimális teljesítményének fenntartásához kövesse a lenti utasításokat a rendszermemória konfigurálása során.

- Különböző méretű memóriakártyák használhatók együtt (például 2 GB és 4 GB), de minden elfoglalt csatornának ugyanazzal a konfigurációval kell rendelkeznie.
- A memóriamodulokat az első foglalattól kezdve sorban kell beszerelni.

Ø

**MEGJEGYZÉS:** A hardver konfigurációtól függően a számítógép memória foglalatai különbözőképpen lehetnek felcímkézve. Például A1, A2 vagy 1,2,3.

- Ha egyszerre használ négyrankos memóriamodulokat egy- vagy kétrankos memóriamodulokkal, a négyrankos modulokat kell a fehér kioldókarral ellátott foglalatokba helyezni.
- Ha különböző sebességű memóriamodulokat szerel be, akkor azok a legalacsonyabb sebességű memóriamodul sebességén működnek.

#### **A memória eltávolítása**

- **1.** Kövesse a *Mielőtt elkezdene dolgozni a számítógép belsejében* című fejezet utasításait.
- **2.** Távolítsa el az alábbiakat:
	- a. burkolat
	- b. elülső előlap
	- c. meghajtórekesz
- **3.** Nyomja le a memóriamodulok oldalain lévő rögzítő kapcsokat, majd a memóriamodulokat emelje ki az alaplapi csatlakozójukból.

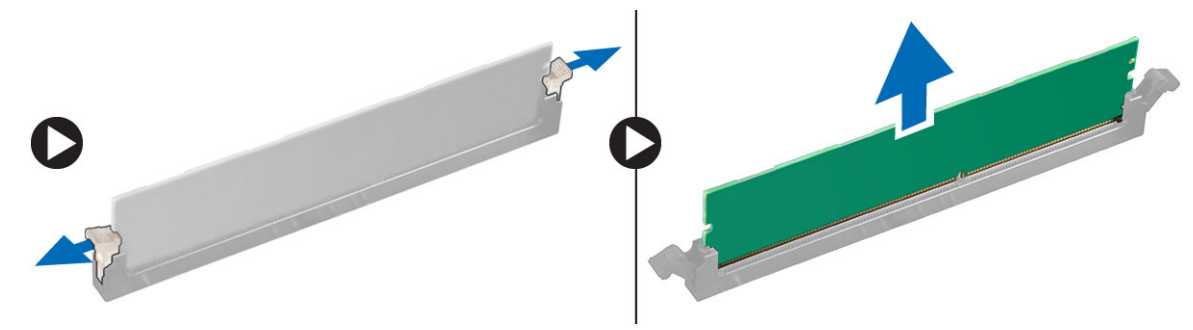

#### **A memória beszerelése**

- **1.** Igazítsa a memóriakártya bemetszését az alaplapi csatlakozón lévő fülhöz.
- **2.** Nyomja le a memóriamodult, amíg a rögzítőfülek a helyükre nem ugranak, rögzítve a modult.
- **3.** Szerelje be a következőt:
	- a. meghajtórekesz
	- b. elülső előlap
	- c. burkolat
- **4.** Kövesse a *Miután befejezte a munkát a számítógép belsejében* című fejezet utasításait.

## <span id="page-16-0"></span>**A hangszóró eltávolítása**

- **1.** Kövesse a *Mielőtt elkezdene dolgozni a számítógép belsejében* című fejezet utasításait.
- **2.** Távolítsa el az alábbiakat:
	- a. burkolat
	- b. elülső előlap
	- c. meghajtórekesz
- **3.** Csatlakoztassa le a hangszóró kábelét az alaplapról.

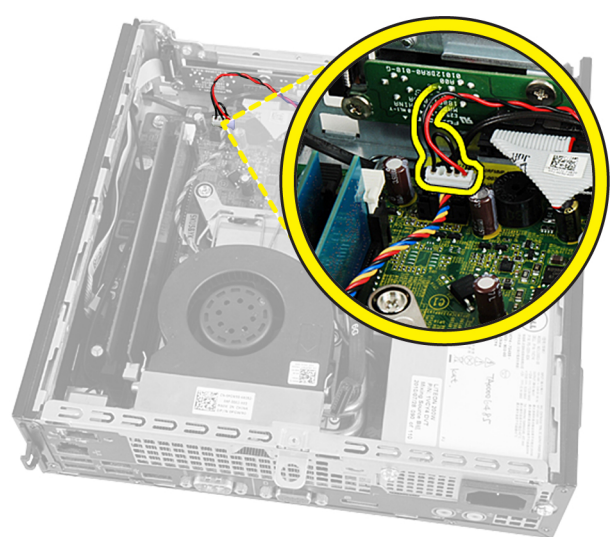

**4.** A hangszóró kábelét oldja ki a rendszerventilátor kábele és a WLAN antennakábele alól (ha van).

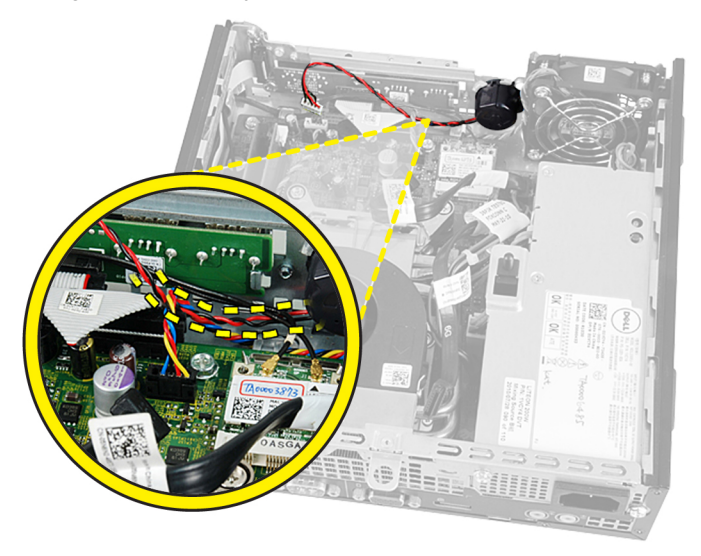

**5.** Oldja ki a reteszt, és a hangszórót fordítsa kioldott állásba.

<span id="page-17-0"></span>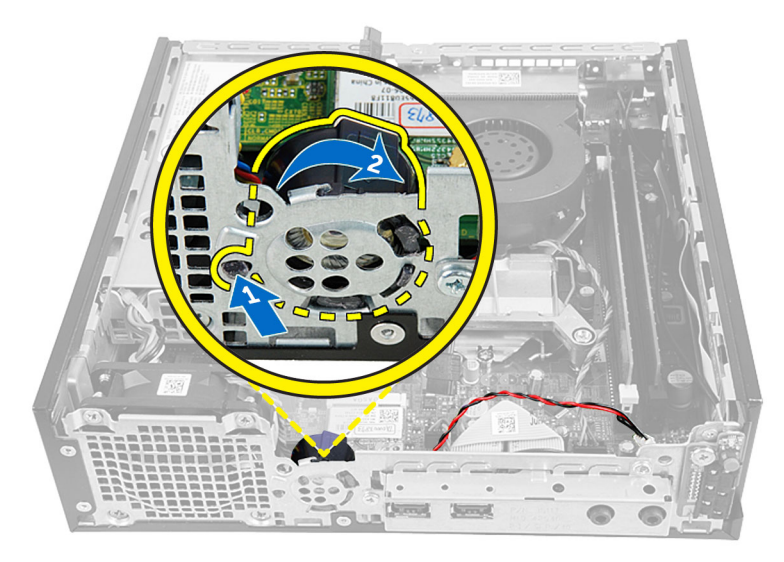

**6.** Távolítsa el a hangszórót a számítógépházból.

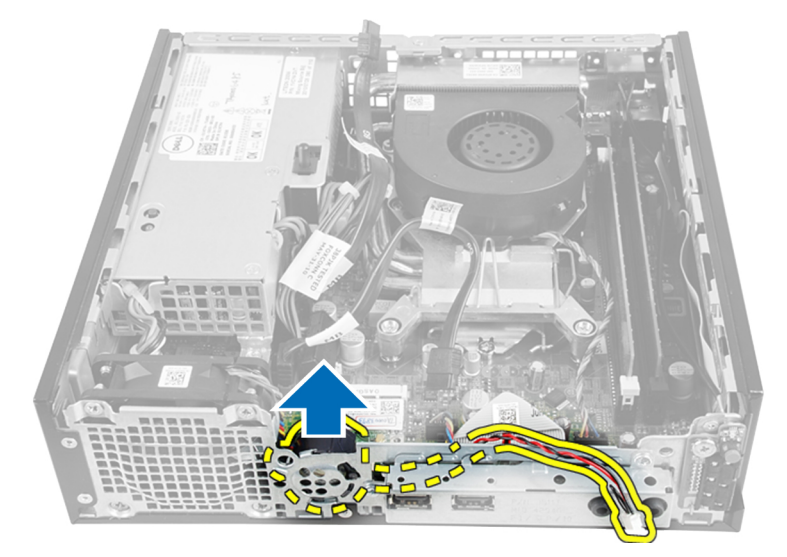

## **A belső hangszóró beszerelése**

- **1.** A hangszórót helyezze a számítógépházon lévő nyílásába.
- **2.** Forgassa el, amíg a retesz a helyére nem rögzül.
- **3.** A hangszóró kábelét vezesse el a rendszerventilátor kábele és a WLAN antennakábele alatt (ha van).
- **4.** Csatlakoztassa a hangszóró kábelét az alaplapra.
- **5.** Szerelje be az alábbiakat:
	- a. meghajtórekesz
	- b. elülső előlap
	- c. burkolat
- **6.** Kövesse a *Miután befejezte a munkát a számítógép belsejében* című fejezet utasításait.

## <span id="page-18-0"></span>**A bakapcsológomb kártya eltávolítása**

- **1.** Kövesse a *Mielőtt elkezdene dolgozni a számítógép belsejében* című fejezet utasításait.
- **2.** Távolítsa el az alábbiakat:
	- a. burkolat
	- b. elülső előlap
	- c. meghajtórekesz
- **3.** Csatlakoztassa le a bekapcsológomb kábelét a bekapcsológomb kártyáról.

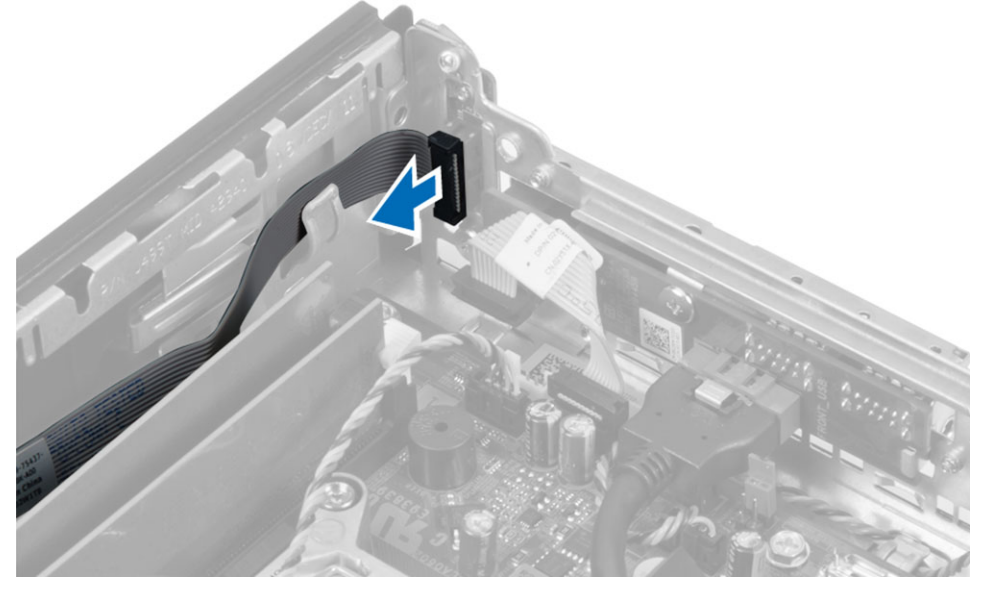

**4.** Távolítsa el a csavart, és a bekapcsológomb kábelét húzza ki a számítógépből.

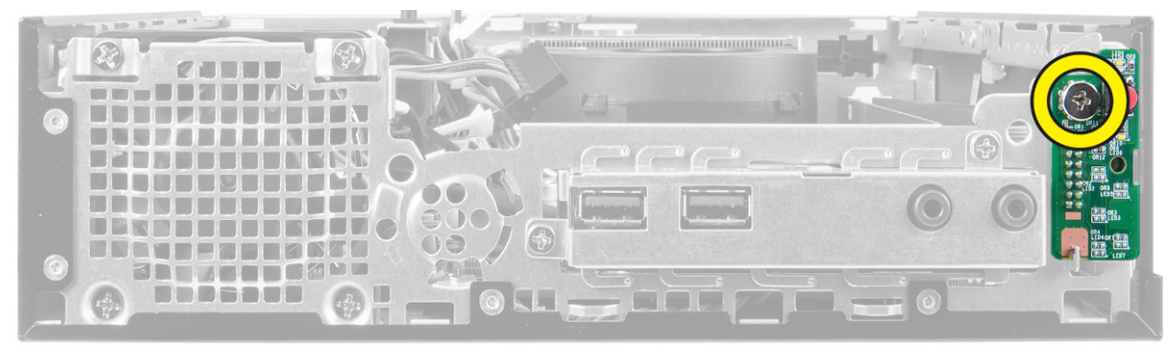

## **A bekapcsológomb kártya beszerelése**

- **1.** A bekapcsológombot illessze a számítógép elejére, és húzza meg a csavart.
- **2.** Csatlakoztassa a bekapcsológomb kábelét a bekapcsológomb kártyára.
- **3.** Szerelje be az alábbiakat:
	- a. meghajtórekesz
	- b. elülső előlap
	- c. burkolat

<span id="page-19-0"></span>**4.** Kövesse a *Miután befejezte a munkát a számítógép belsejében* című fejezet utasításait.

## **Az I/O panel eltávolítása**

- **1.** Kövesse a *Mielőtt elkezdene dolgozni a számítógép belsejében* című fejezet utasításait.
- **2.** Távolítsa el az alábbiakat:
	- a. burkolat
	- b. elülső előlap
	- c. meghajtórekesz
- **3.** Az audio- és az USB-kábelt csatlakoztassa le az I/O panelről.

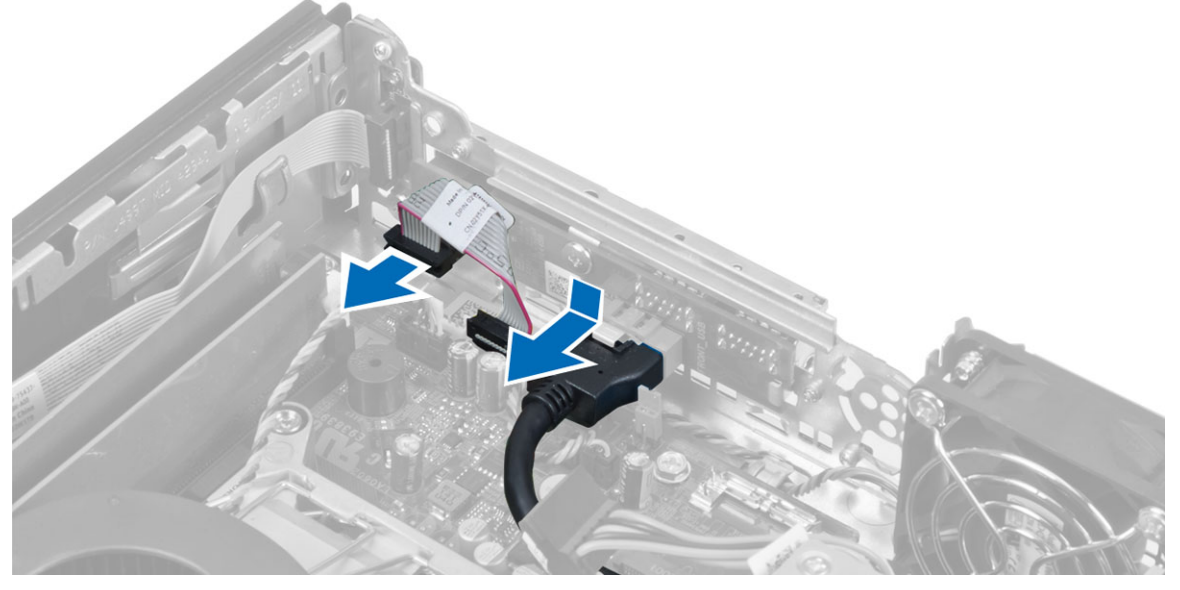

**4.** Távolítsa el a csavarokat, és az I/O panelt csúsztassa a számítógép bal oldala felé, majd emelje ki a számítógépből.

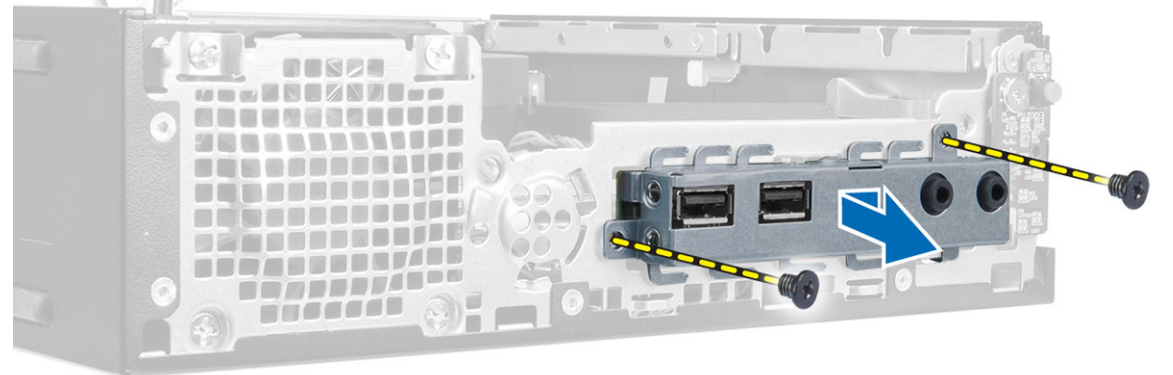

**5.** Távolítsa el a csavarokat, amelyek az I/O panelt a kerethez rögzítik.

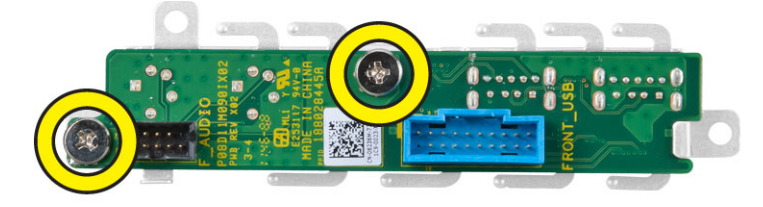

## <span id="page-20-0"></span>**Az I/O panel beszerelése**

- **1.** Az I/O panelt illessze az I/O panel keretbe, és húzza meg a csavarokat, amelyek az I/O panelt rögzítik.
- **2.** Helyezze be az I/O panelt a számítógépház elején található foglalatba.
- **3.** Húzza meg a csavarokat, amelyek az I/O panelt a számítógépházhoz rögzítik.
- **4.** Az audio- és az USB-kábelt csatlakoztassa az I/O panelre.
- **5.** Szerelje be az alábbiakat:
	- a. meghajtórekesz
	- b. elülső előlap
	- c. burkolat.
- **6.** Kövesse a *Miután befejezte a munkát a számítógép belsejében* című fejezet utasításait.

## **A tápegység eltávolítása**

- **1.** Kövesse a *Mielőtt elkezdene dolgozni a számítógép belsejében* című fejezet utasításait.
- **2.** Távolítsa el az alábbiakat:
	- a. burkolat
	- b. elülső előlap
	- c. meghajtórekesz
	- d. behatolásjelző kapcsoló
- **3.** Csatlakoztassa le a tápkábeleket, és távolítsa el a csavart, amely a tápegységet az alaplapra rögzíti.

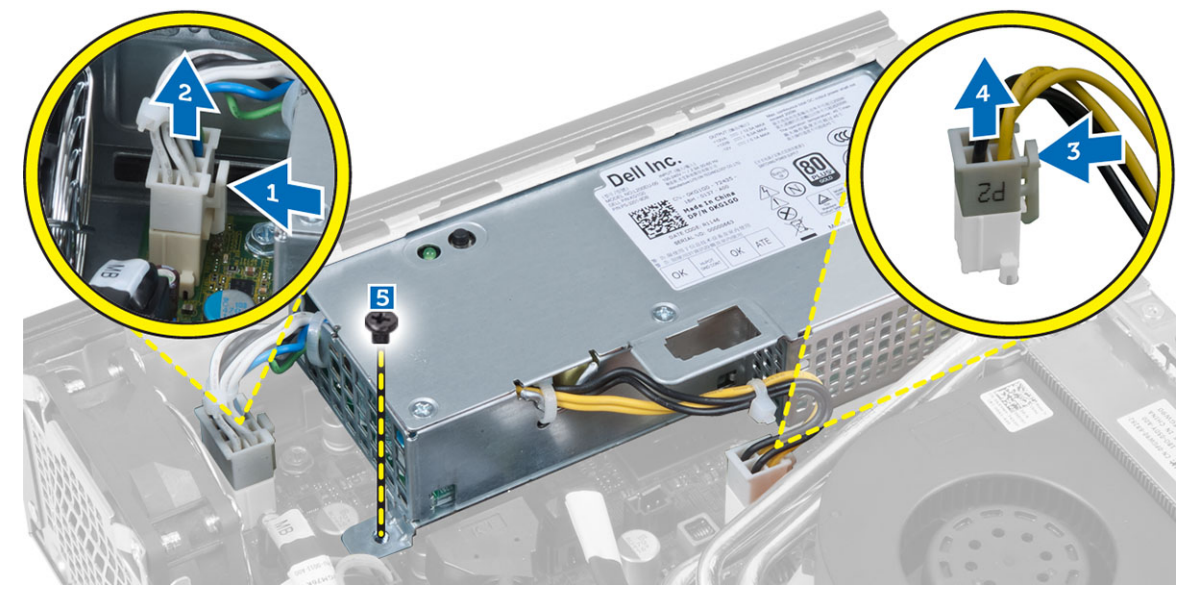

**4.** Távolítsa el a tápegységet a számítógépházhoz rögzítő csavart.

<span id="page-21-0"></span>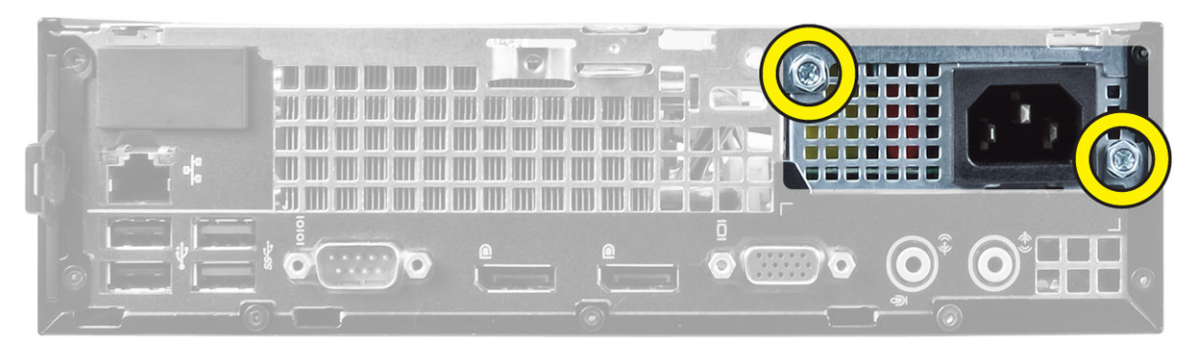

**5.** A tápegységet csúsztassa befelé és emelje ki a számítógépből.

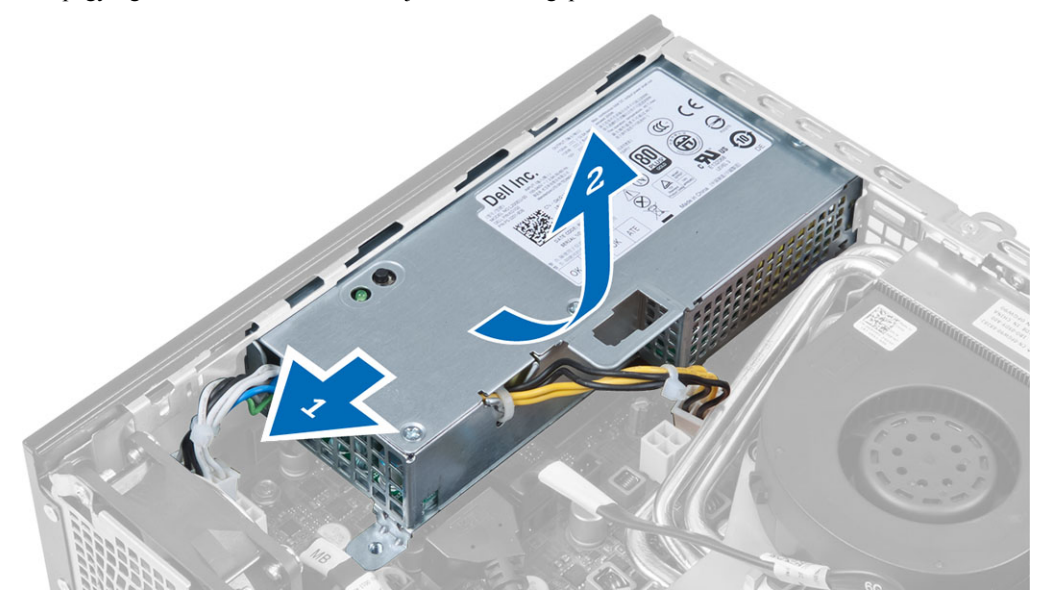

## **A tápegység beszerelése**

- **1.** Helyezze a tápegységet a számítógépházba, majd a rögzítéséhez csúsztassa kifelé.
- **2.** Húzza meg a tápegységet a számítógép hátuljához rögzítő csavarokat.
- **3.** Húzza meg a csavarokat, amelyek a tápegységet a számítógépházhoz rögzítik.
- **4.** Csatlakoztassa a tápkábeleket az alaplapra.
- **5.** Szerelje be az alábbiakat:
	- a. behatolásjelző kapcsoló
	- b. meghajtórekesz
	- c. elülső előlap
	- d. burkolat
- **6.** Kövesse a *Miután befejezte a munkát a számítógép belsejében* című fejezet utasításait.

#### **A hűtőborda szerelvény eltávolítása**

- **1.** Kövesse a *Mielőtt elkezdene dolgozni a számítógép belsejében* című fejezet utasításait.
- **2.** Távolítsa el az alábbiakat:
- a. burkolat
- b. elülső előlap
- c. meghajtórekesz
- **3.** Csatlakoztassa le a kábeleket, és nyomja le, majd kifelé a kioldókart a ventilátor rögzítőhurok kioldásához.

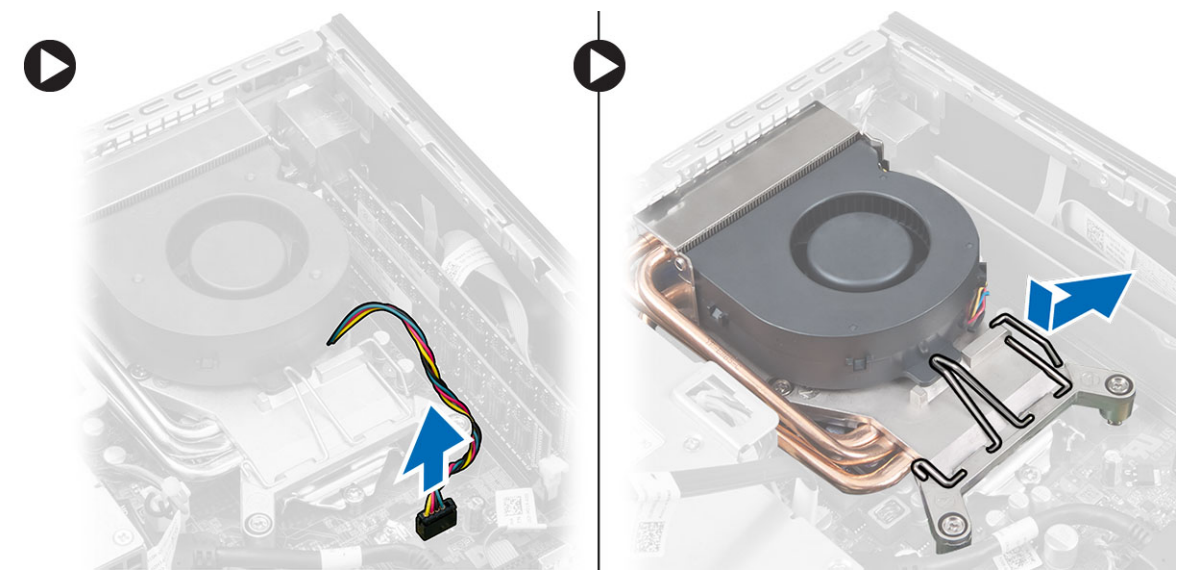

**4.** Fordítsa fel a kioldókart, és emelje meg a ventilátor felső részét.

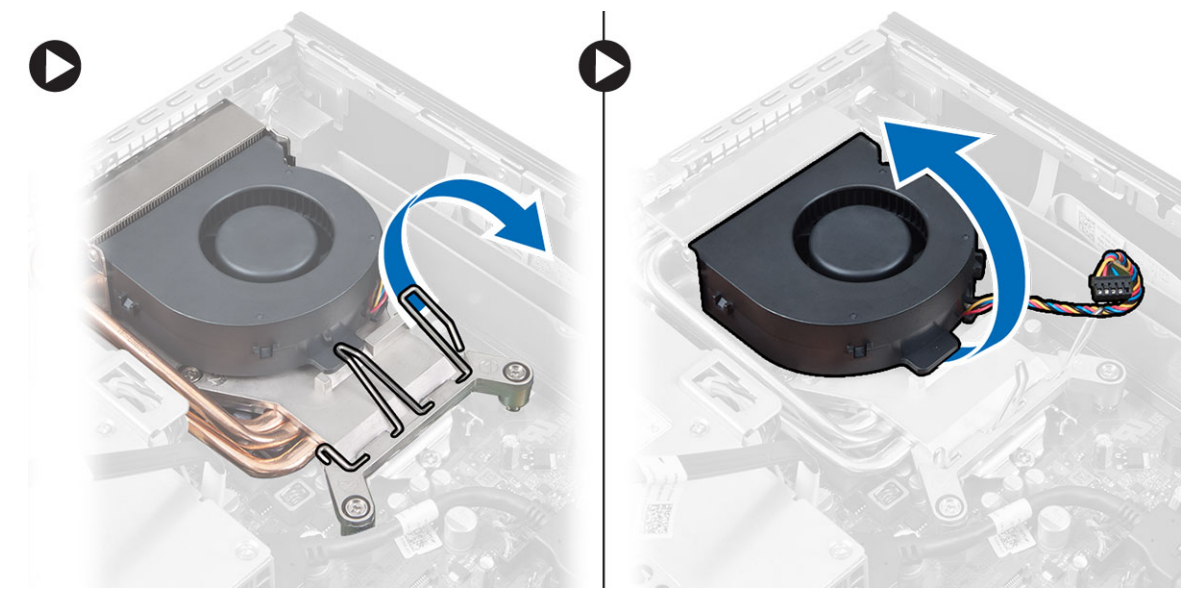

**5.** Lazítsa meg az elveszíthetetlen csavarokat, és emelje meg a hűtőborda szerkezetet, majd távolítsa el a számítógépből.

<span id="page-23-0"></span>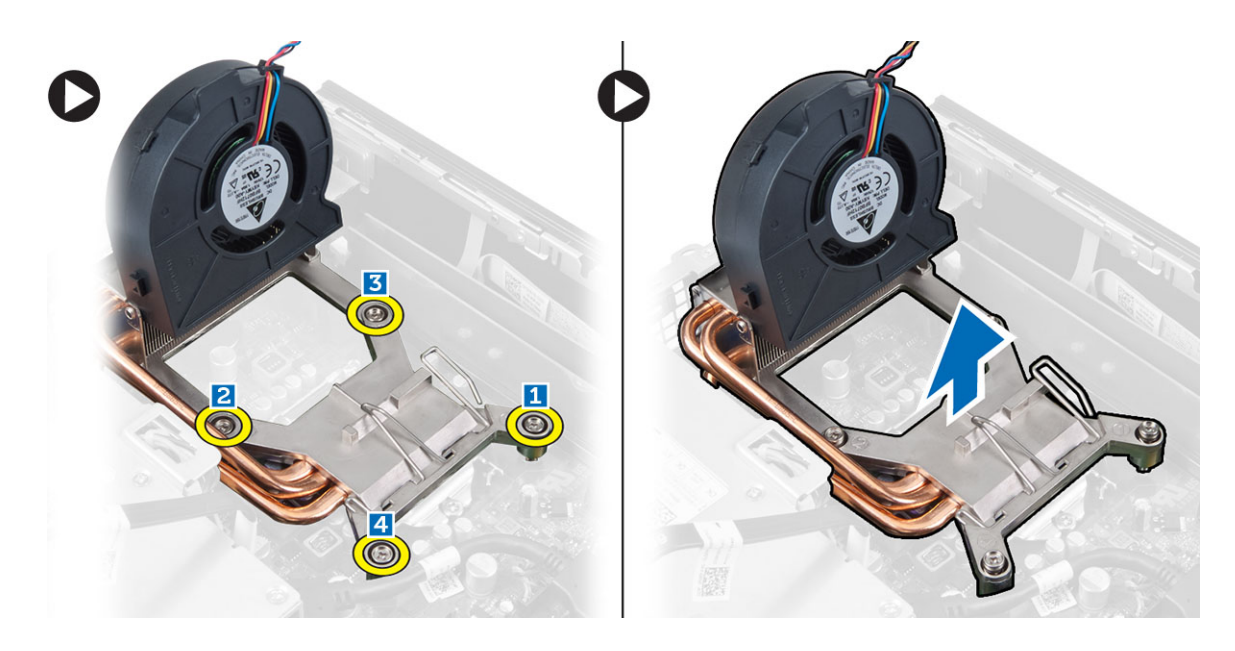

### **A hűtőborda szerelvény beszerelése**

- **1.** A hűtőborda szerkezetet helyezze a számítógépházba.
- **2.** Emelje meg a ventilátort és húzza meg az elveszíthetetlen csavarokat, amelyek a hűtőborda szerkezetet az alaplapra rögzítik.
- **3.** A ventilátor rögzítő hurok kioldásához nyomja meg és tolja befelé a kioldókart.
- **4.** Csatlakoztassa a ventilátor kábelét az alaplapra.
- **5.** Szerelje be az alábbiakat:
	- a. meghajtórekesz
	- b. elülső előlap
	- c. burkolat
- **6.** Kövesse a *Miután befejezte a munkát a számítógép belsejében* című fejezet utasításait.

#### **A processzor eltávolítása**

- **1.** Kövesse a *Mielőtt elkezdene dolgozni a számítógép belsejében* című fejezet utasításait.
- **2.** Távolítsa el az alábbiakat:
	- a. burkolat
	- b. elülső előlap
	- c. meghajtórekesz
	- d. hűtőborda szerkezet
- **3.** Nyomja le a kioldókart, majd mozdítsa kifelé annak érdekében, hogy kioldja a rögzítőhurokból. Emelje fel a processzorfedelet, és távolítsa el a processzort a foglalatából.

<span id="page-24-0"></span>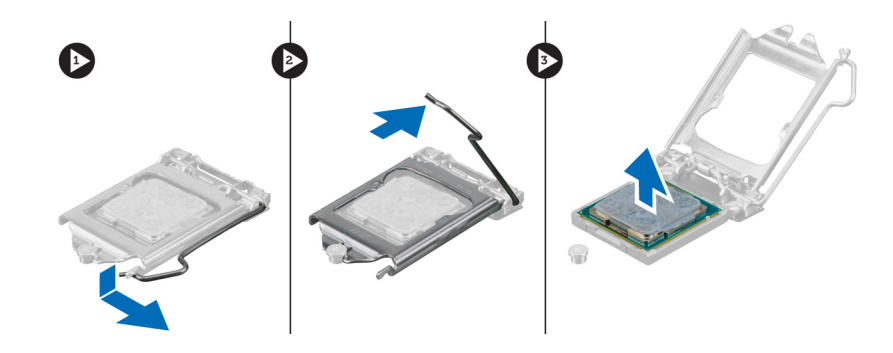

### **A processzor beszerelése**

- **1.** Helyezze be a processzort a foglalatba. Győződjön meg arról, hogy a processzor megfelelően illeszkedik.
- **2.** A rögzítő kart nyomja lefelé, majd mozgassa befelé annak érdekében, hogy rögzüljön a rögzítő hurokba.
- **3.** Szerelje be az alábbiakat:
	- a. hűtőborda szerkezet
	- b. meghajtórekesz
	- c. elülső előlap
	- d. burkolat
- **4.** Kövesse a *Miután befejezte a munkát a számítógép belsejében* című fejezet utasításait.

### **A gombelem eltávolítása**

- **1.** Kövesse a *Mielőtt elkezdene dolgozni a számítógép belsejében* című fejezet utasításait.
- **2.** Távolítsa el az alábbiakat:
	- a. burkolat
	- b. elülső előlap
	- c. meghajtórekesz
	- d. hűtőborda
- **3.** Megnyomva oldja le a reteszt a gombelemről. A gombelem kiugrik a foglalatából, és a gombelemet emelje ki a számítógépből.

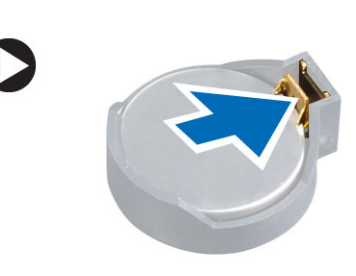

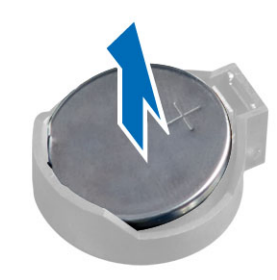

## **A gombelem beszerelése**

- **1.** Helyezze a gombelemet az alaplapon található megfelelő foglalatba.
- **2.** Nyomja le a gombelemet, amíg a kioldóretesz a helyére nem ugrik, rögzítve az elemet.
- **3.** Szerelje be az alábbiakat:
	- a. hűtőborda
- <span id="page-25-0"></span>b. meghajtórekesz
- c. elülső előlap
- d. burkolat
- **4.** Kövesse a *Miután befejezte a munkát a számítógép belsejében* című fejezet utasításait.

#### **A rendszerventilátor eltávolítása**

- **1.** Kövesse a *Mielőtt elkezdene dolgozni a számítógép belsejében* című fejezet utasításait.
- **2.** Távolítsa el az alábbiakat:
	- a. burkolat
	- b. elülső előlap
	- c. meghajtórekesz
- **3.** Csatlakoztassa le a rendszerhűtő kábelét az alaplapról.

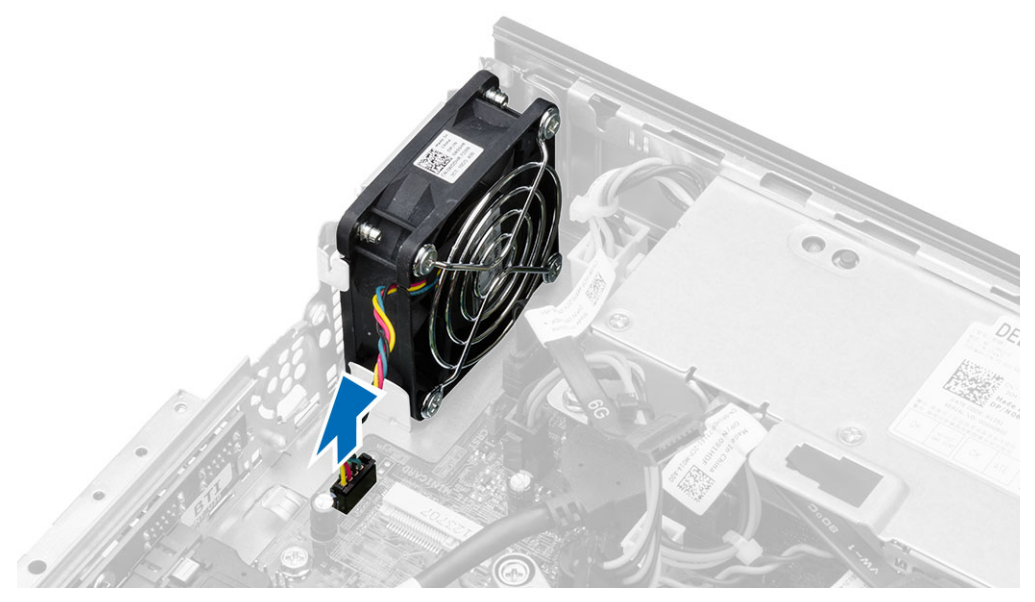

**4.** Távolítsa el a csavarokat, amelyek a ventilátort a számítógépházhoz rögzítik.

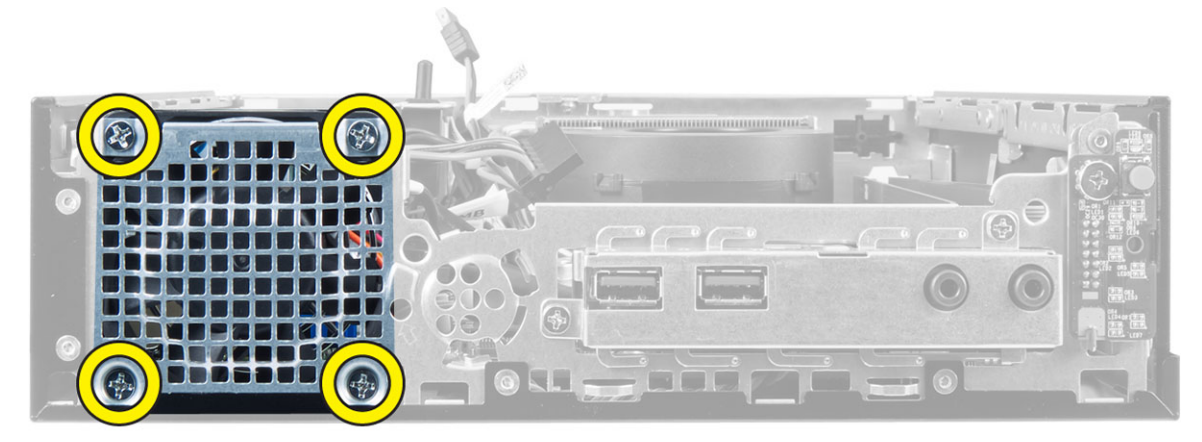

**5.** Távolítsa el a ventilátort a számítógépházból.

### <span id="page-26-0"></span>**A rendszerventilátor beszerelése**

- **1.** Helyezze be a ventilátort a számítógépházba.
- **2.** Húzza meg a csavarokat, amelyek a ventilátort a számítógépházhoz rögzítik.
- **3.** Csatlakoztassa a rendszerventilátor kábelét az alaplapra.
- **4.** Szerelje be az alábbiakat:
	- a. meghajtórekesz
	- b. elülső előlap
	- c. burkolat
- **5.** Kövesse a *Miután befejezte a munkát a számítógép belsejében* című fejezet utasításait.

#### **Az alaplap eltávolítása**

- **1.** Kövesse a *Mielőtt elkezdene dolgozni a számítógép belsejében* című fejezet utasításait.
- **2.** Távolítsa el az alábbiakat:
	- a. burkolat
	- b. elülső előlap
	- c. meghajtórekesz
	- d. tápegység
	- e. hűtőborda szerkezet
	- f. processzor
	- g. memória
	- h. WLAN-kártya
	- i. I/O panel
- **3.** Csatlakoztassa le az alaplapra csatlakozó összes kábelt, és távolítsa el a csavarokat, amelyek az alaplapot a számítógépházhoz rögzítik. Az alaplapot emelje meg és távolítsa el a számítógépből.

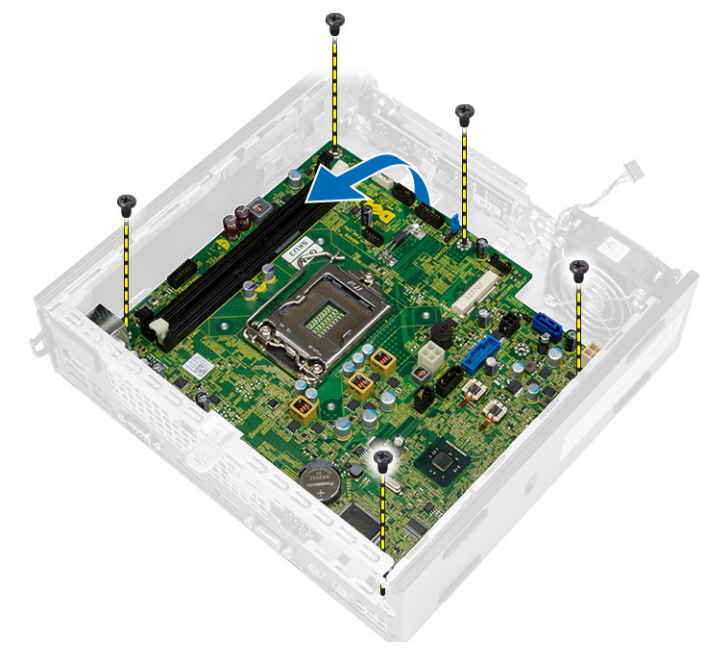

## <span id="page-27-0"></span>**Az alaplap elrendezése**

Az alábbi ábra ismerteti az alaplap elrendezését.

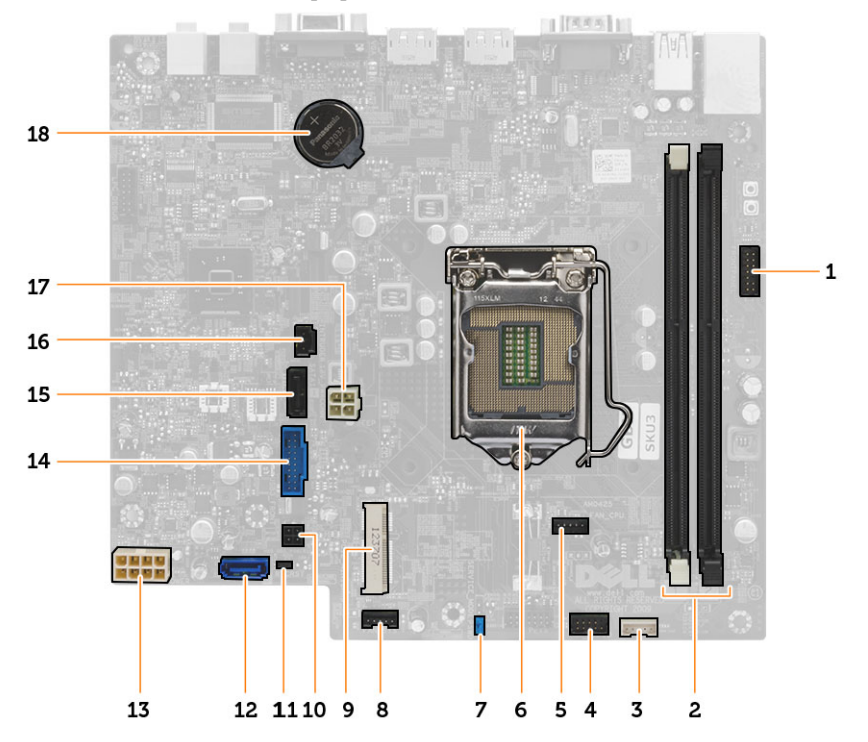

- 1. Elülső előlap Bekapcsológomb csatlakozó
- 2. Memóriamodul-foglalatok
- 3. Belső hangszóró csatlakozó
- 4. Elülső audio csatlakozó
- 5. CPU ventilátor csatlakozó
- 6. Processzorfoglalat
- 7. Jelszó áthidaló
- 8. Rendszerventilátor csatlakozó
- 9. PCIe Mini Card
- 10. HDD/ODD tápcsatlakozó
- 11. Valós idejű óra visszaállító áthidaló
- 12. SATA 0 csatlakozó
- 13. Tápegység csatlakozó
- 14. Elülső USB csatlakozó
- 15. SATA 1 csatlakozó
- 16. Behatolásjelző kapcsoló csatlakozó
- 17. 12 V tápcsatlakozó
- 18. gombelem

## <span id="page-28-0"></span>**Az alaplap beszerelése**

- **1.** Igazítsa az alaplapot a port csatlakozókhoz, majd helyezze be a számítógépházba.
- **2.** Húzza meg a csavarokat, amelyek az alaplapot a számítógépházhoz rögzítik.
- **3.** Csatlakoztassa a kábeleket az alaplaphoz.
- **4.** Szerelje be az alábbiakat:
	- a. I/O panel
	- b. WLAN kártya
	- c. memória
	- d. processzor
	- e. hűtőborda szerkezet
	- f. tápegység
	- g. meghajtórekesz
	- h. elülső előlap
	- i. burkolat
- **5.** Kövesse a *Miután befejezte a munkát a számítógép belsejében* című fejezet utasításait.

## <span id="page-29-0"></span>**Rendszerbeállítás**

A rendszerbeállítás teszi lehetővé a számítógép hardverének konfigurálását és a BIOS szintű opciók meghatározását. A rendszerbeállításban az alábbiakat teheti:

- Hardver hozzáadása vagy eltávolítása után módosíthatja az NVRAM beállításokat
- Megtekintheti a rendszer hardver konfigurációját
- Engedélyezheti vagy letilthatja az integrált eszközöket
- Teljesítmény és energiagazdálkodási korlátokat állíthat be
- Kezelheti a számítógép védelmét

#### **Rendszerindítási sorrend**

A rendszerindítási sorrend lehetővé teszi, hogy megkerülje a rendszerbeállításban meghatározott rendszerindítási sorrendet, és egy meghatározott eszközről indítsa a rendszert (például: optikai meghajtó vagy merevlemez meghajtó). A bekapcsolási önteszt alatt (POST), amikor a Dell embléma megjelenik, az alábbi lehetőségei vannak:

- Hozzáférés a rendszerbeállításhoz az <F2> billentyű lenyomásával
- Egyszeri rendszerindítási menü előhívása az <F12> billentyű lenyomásával

Az egyszeri rendszerindítási menü azokat az eszközöket jeleníti meg, amelyekről a rendszer indítható, valamint diagnosztikai opciókat ajánl fel. A rendszerindítási opciók az alábbiak:

- Eltávolítható meghajtó (ha van)
- STXXXX meghajtó

**MEGJEGYZÉS:** A XXX a SATA meghajtó számát jelöli.

- Optikai meghajtó
- Diagnosztika

**MEGJEGYZÉS:** A diagnosztika kiválasztásával az **ePSA diagnosztika** képernyő jelenik meg.

A rendszerindítási sorrend a rendszerbeállítás képernyő elérésére is biztosít opciókat.

#### **Navigációs billentyűk**

Az alábbi táblázat ismerteti a rendszerbeállítás navigációs billentyűit.

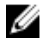

**MEGJEGYZÉS:** A legtöbb rendszerbeállítási opció esetén az elvégzett módosításokat a rendszer rögzíti, de azok csak a rendszer újraindítása után lépnek érvénybe.

#### <span id="page-30-0"></span>**1. táblázat: Navigációs billentyűk**

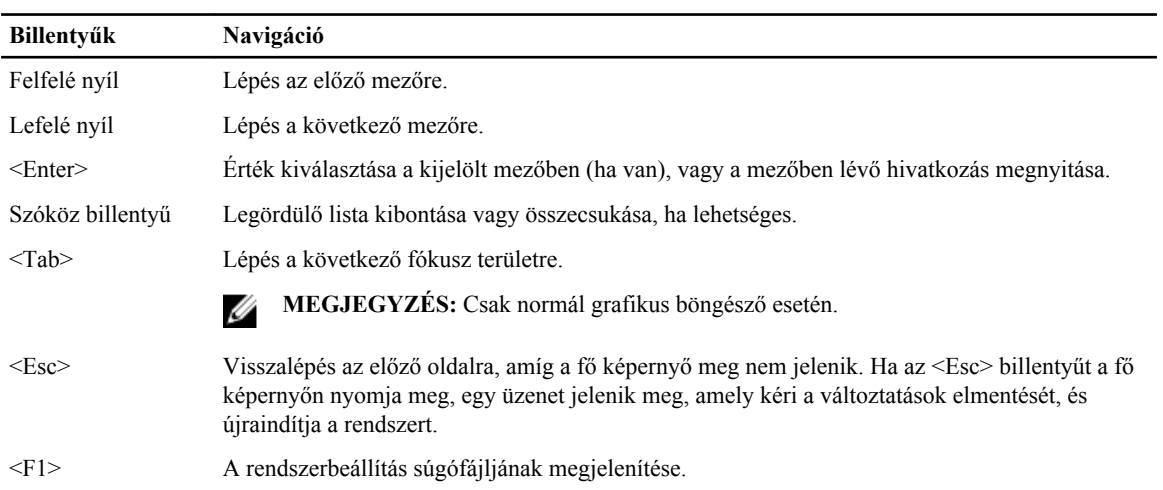

## **Rendszer-beállítási opciók**

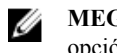

**MEGJEGYZÉS:** A számítógéptől és a telepített eszközöktől függően előfordulhat, hogy az alábbiakban felsorolt opciók nem jelennek meg.

#### **2. táblázat: Általános**

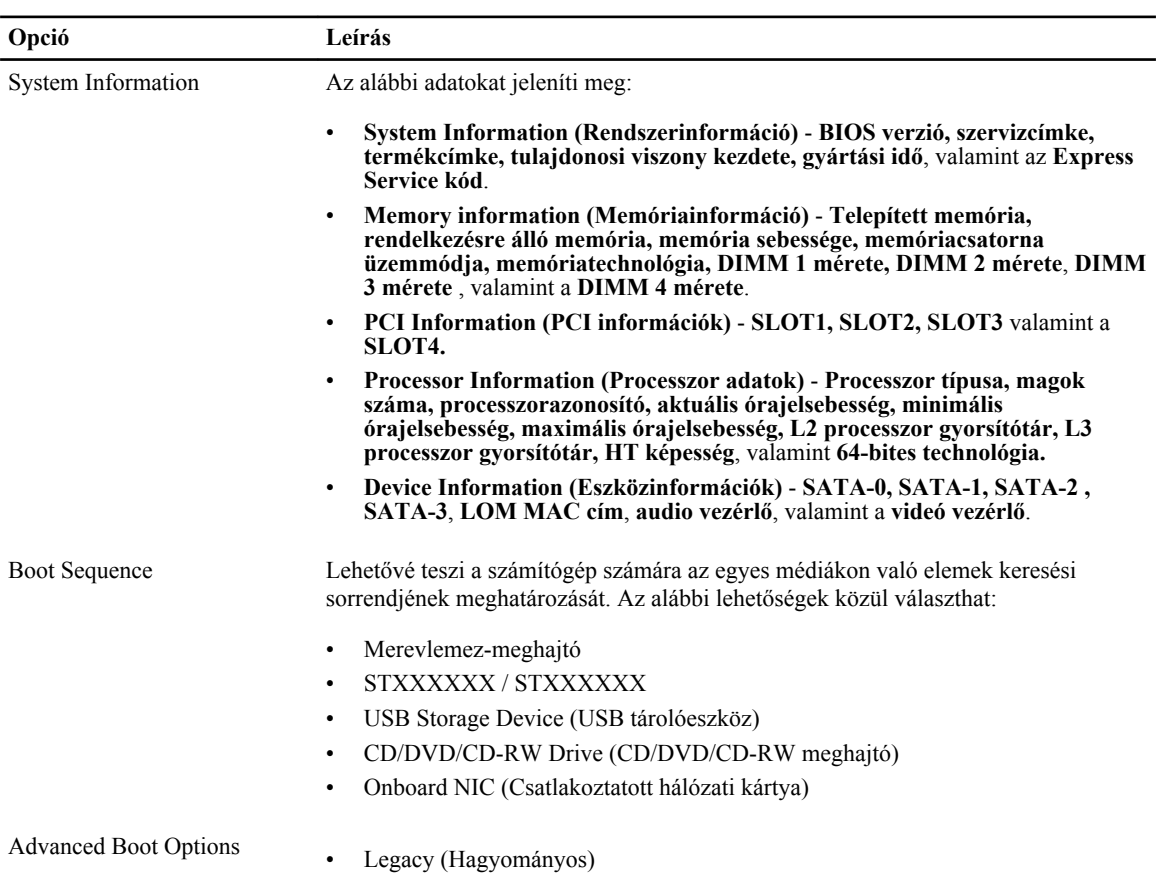

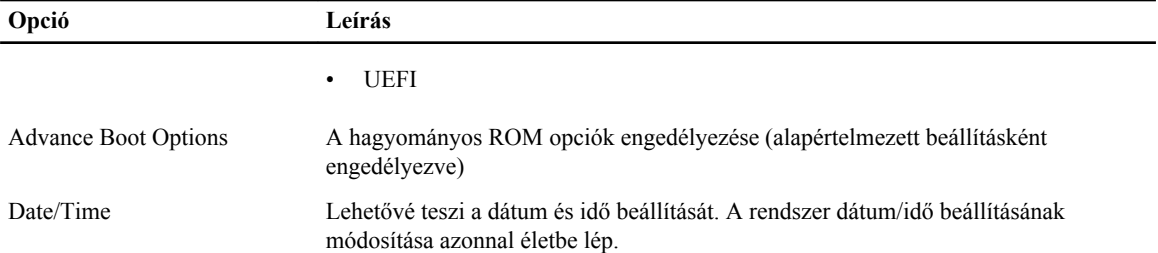

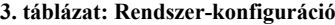

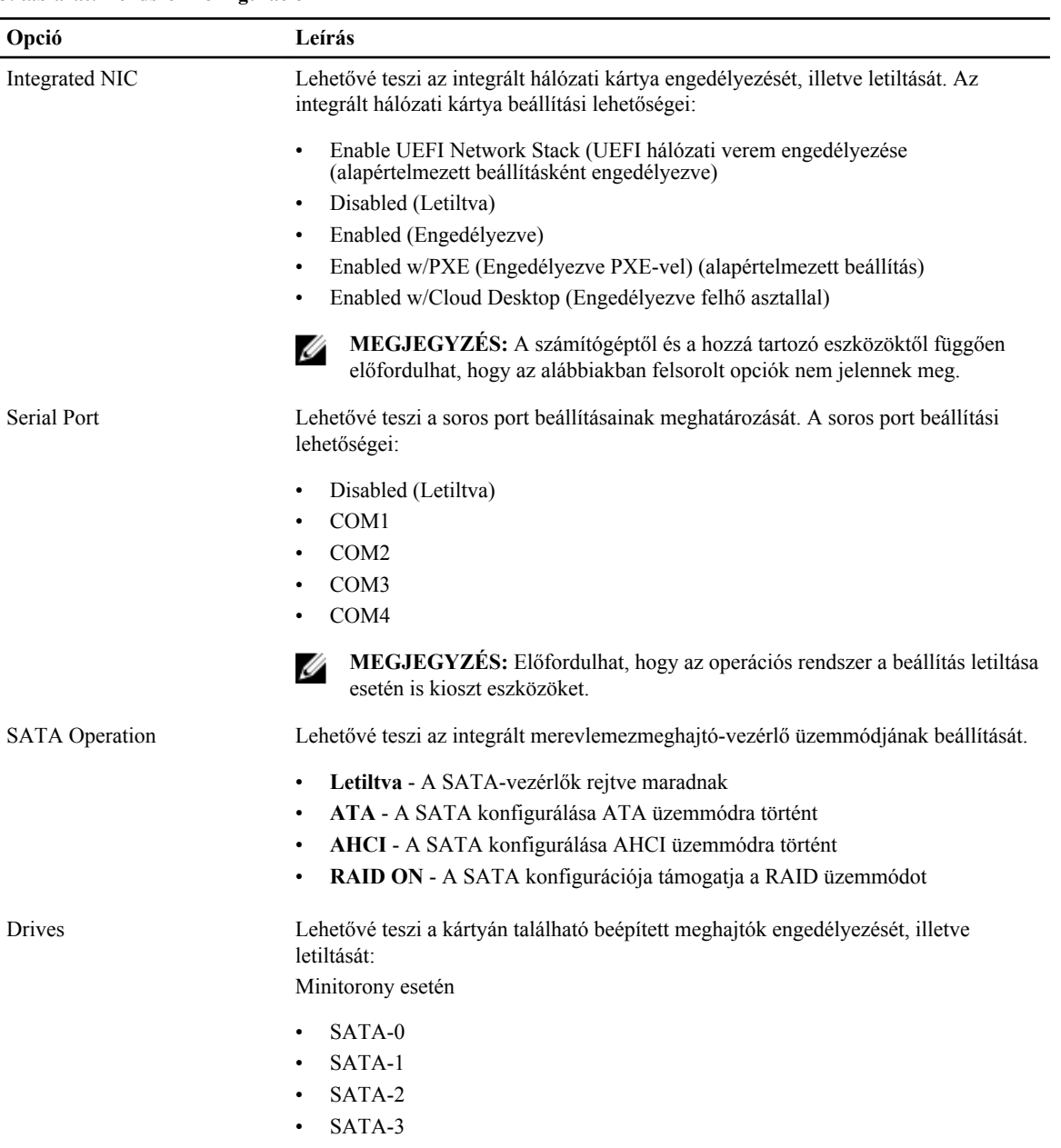

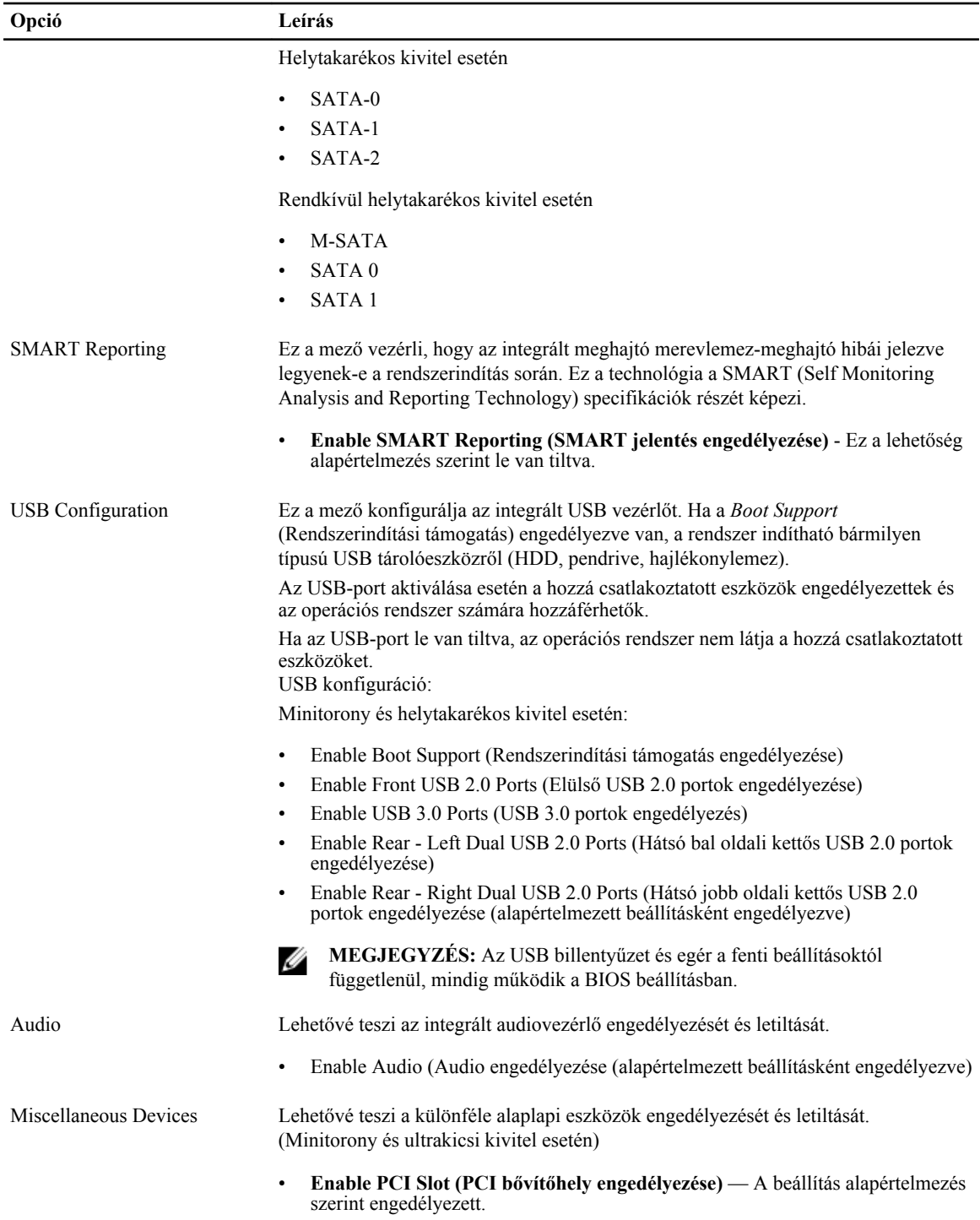

#### **4. táblázat: Biztonság**

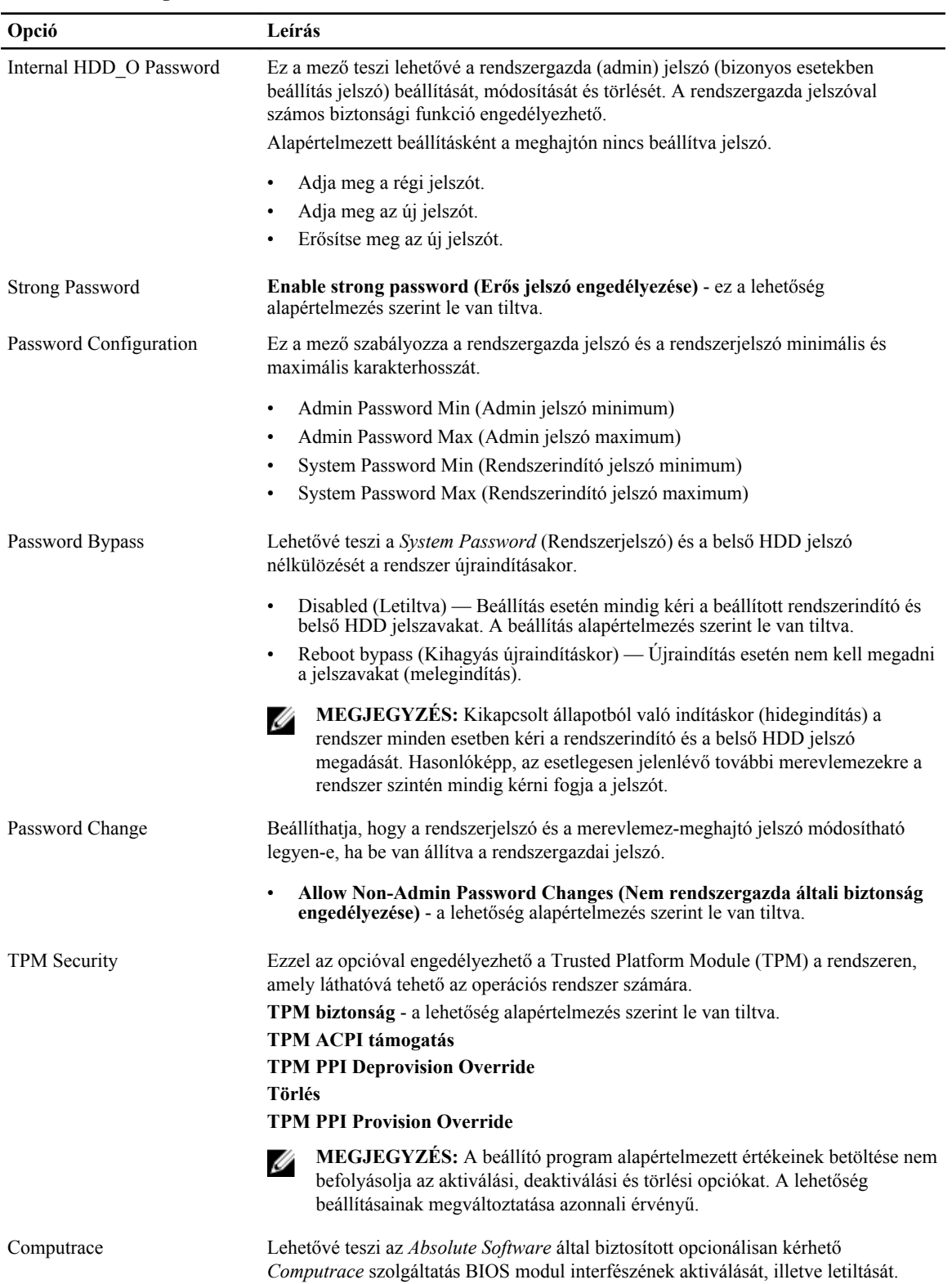

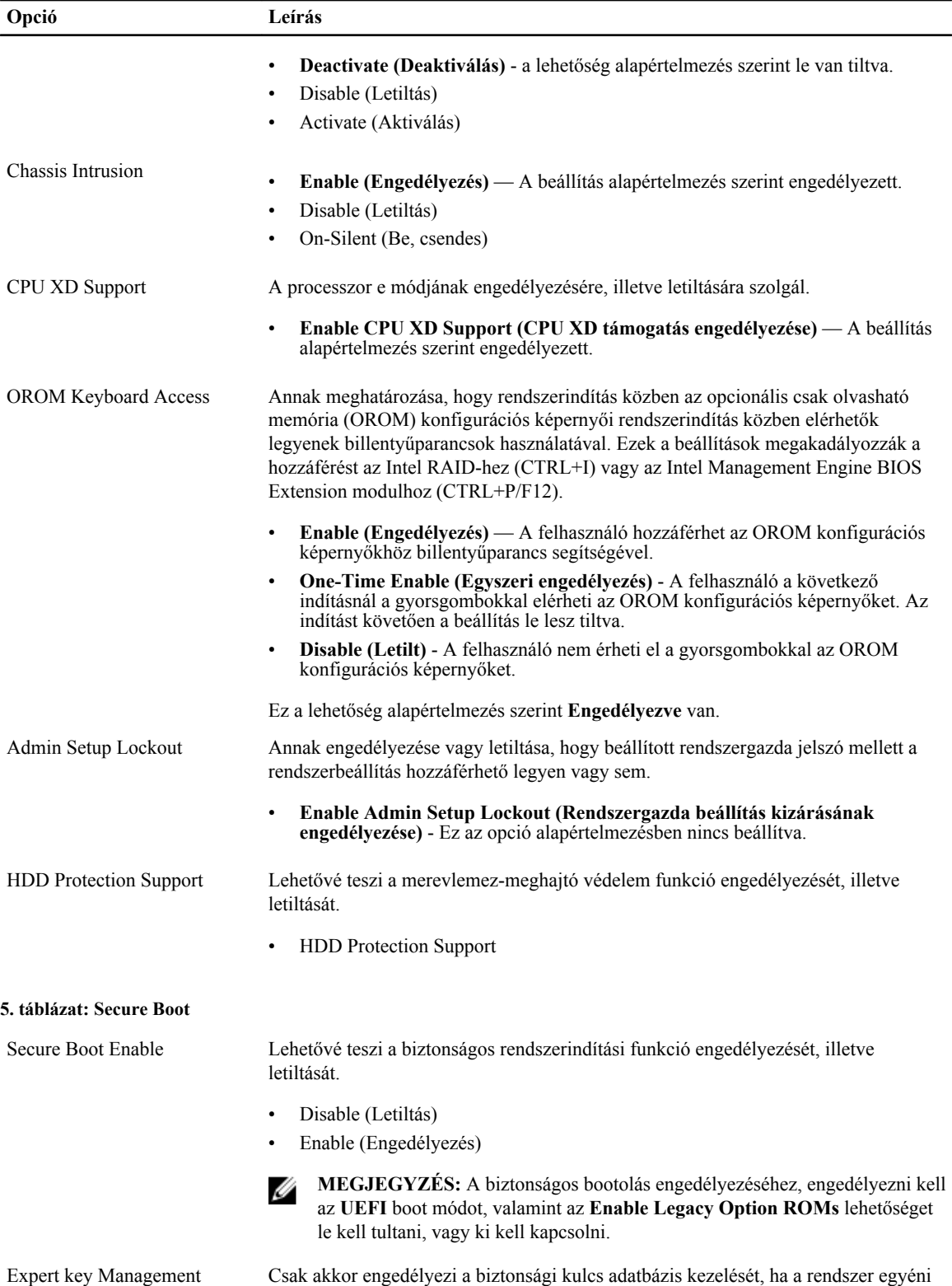

üzemmódban van. Az **Enable Custom Mode** (Egyéni üzemmód engedélyezése)

opció alapértelmezett beállításként le van tiltva. Az alábbi lehetőségek közül választhat:

- PK
- KEK
- db
- dbx

Ha engedélyezi a **Custom Mode** (Egyéni üzemmód) opciót, a **PK, KEK, db és a dbx** megfelelő opciói jelennek meg. Az alábbi lehetőségek közül választhat:

- **Save to File (Mentés fájlba)** A kulcs elmentése a felhasználó által megadott fájlba
- **Replace from File (Csere fájlból)** Az aktuális kulcs cseréje egy a felhasználó által megadott fájlból
- **Append from File (kiegészítés fájlból)** Egy kulcs hozzáadása az aktuális adatbázishoz a felhasználó által megadott fájlból
- **Delete (Törlése)** A kiválasztott kulcs törlése
- **Reset All Keys (Összes kulcs visszaállítása)** Visszaállítása az alapértelmezett beállításokra
- **Delete All Keys (Összes kulcs törlése)** Az összes kulcs törlése

**MEGJEGYZÉS:** Ha letiltja az egyéni üzemmódot, minden módosítás törlésre Ø kerül, és a kulcsok visszaállnak az alapértelmezett beállításaikra.

#### **6. táblázat: Teljesítmény**

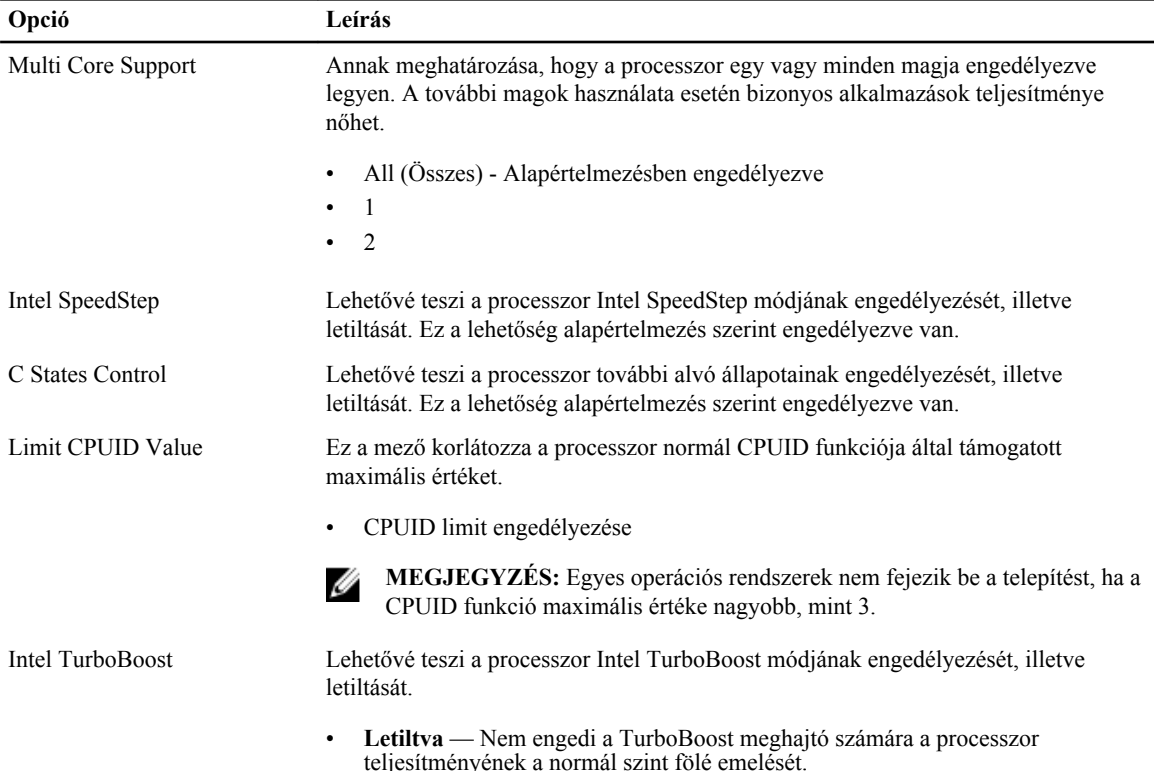

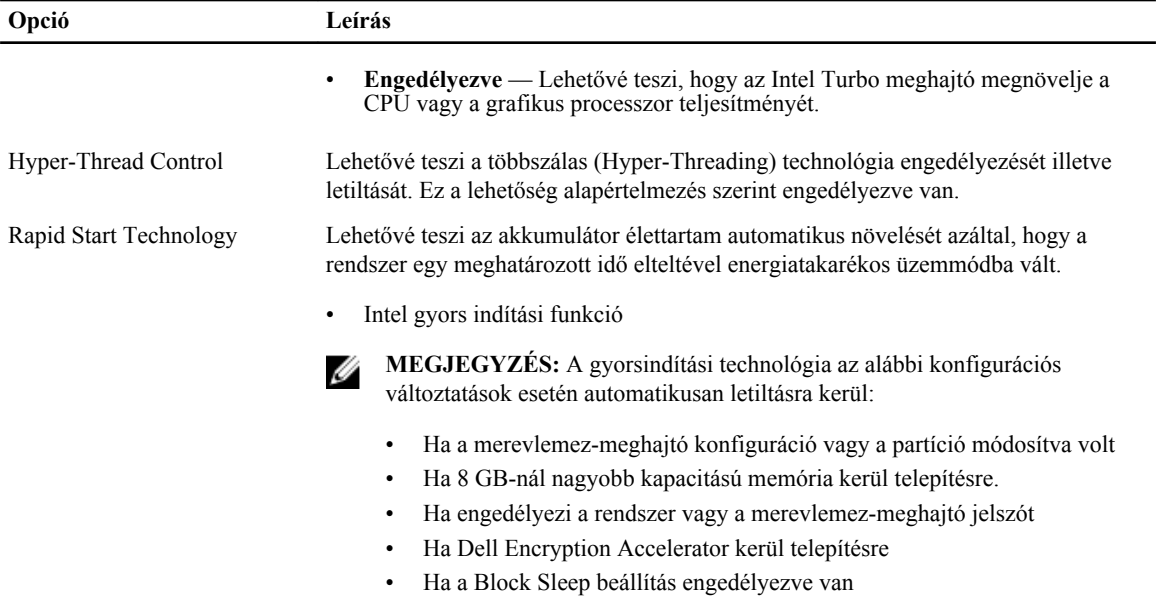

#### **7. táblázat: Energiagazdálkodás**

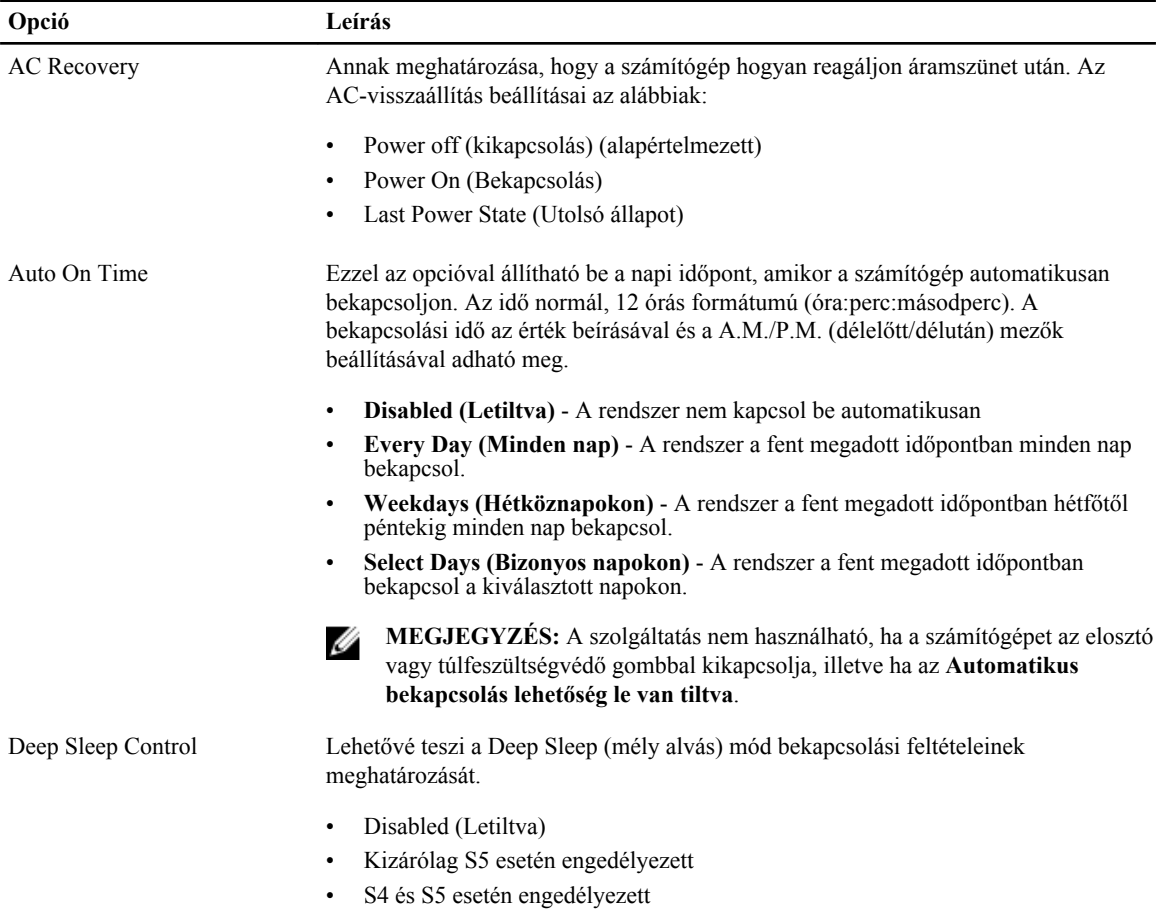

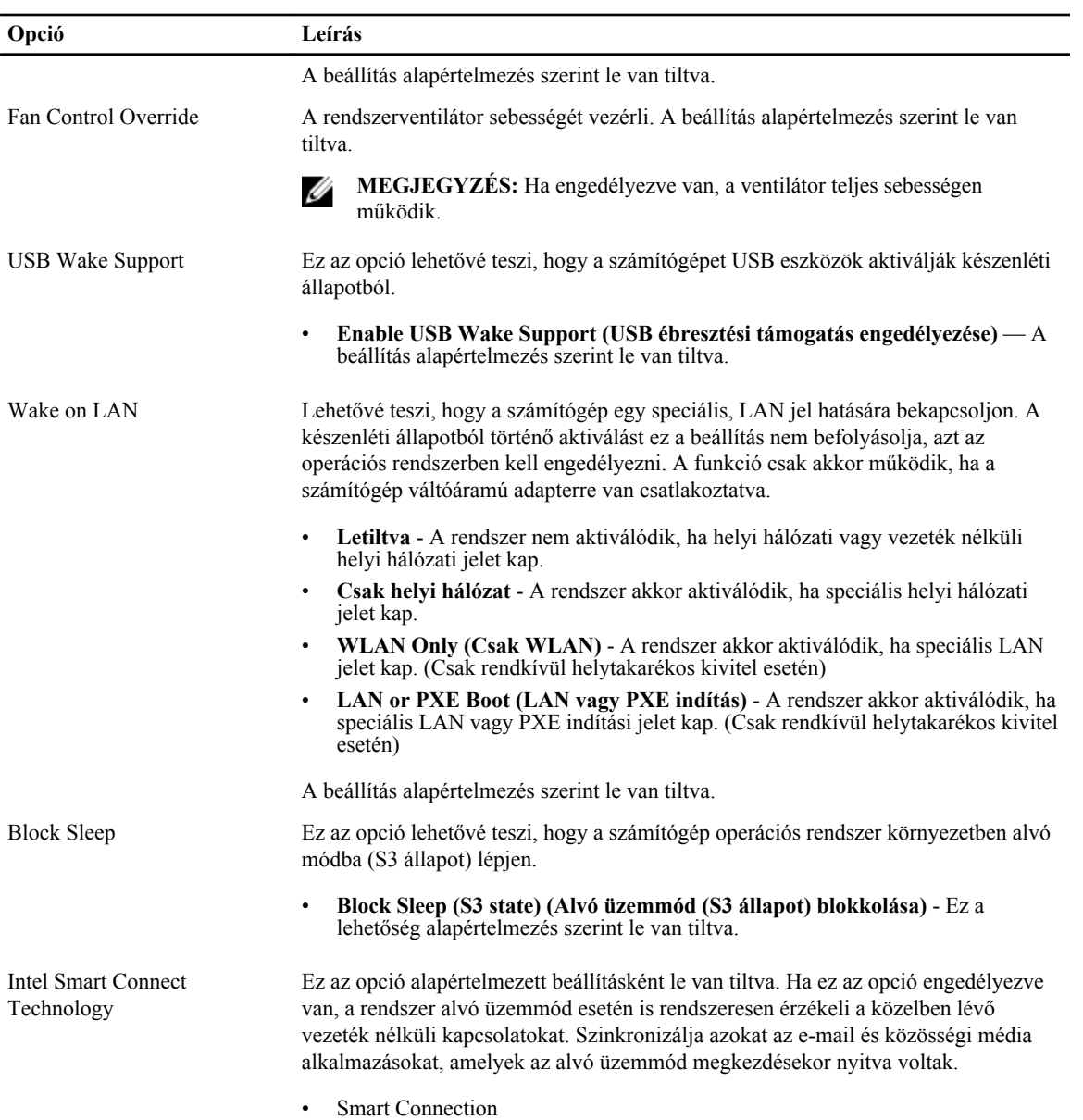

#### **8. táblázat: POST Behavior**

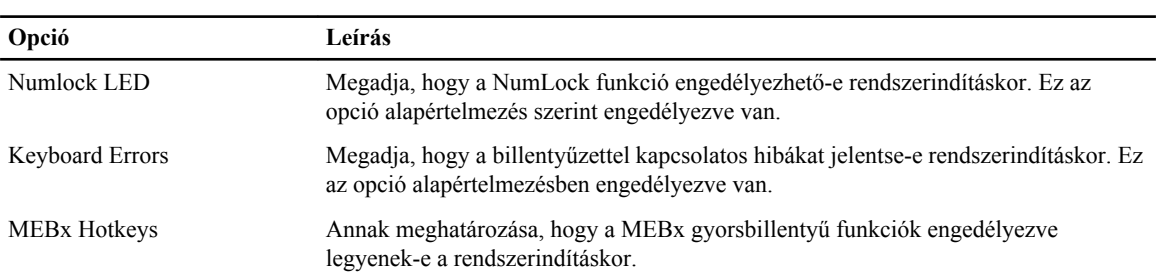

#### **Opció Leírás**

#### • **Enable MEBx Hotkey (MEHx gyorsbillentyű engedélyezése)** — A beállítás alapértelmezés szerint engedélyezett.

#### **9. táblázat: Virtualizáció támogatása**

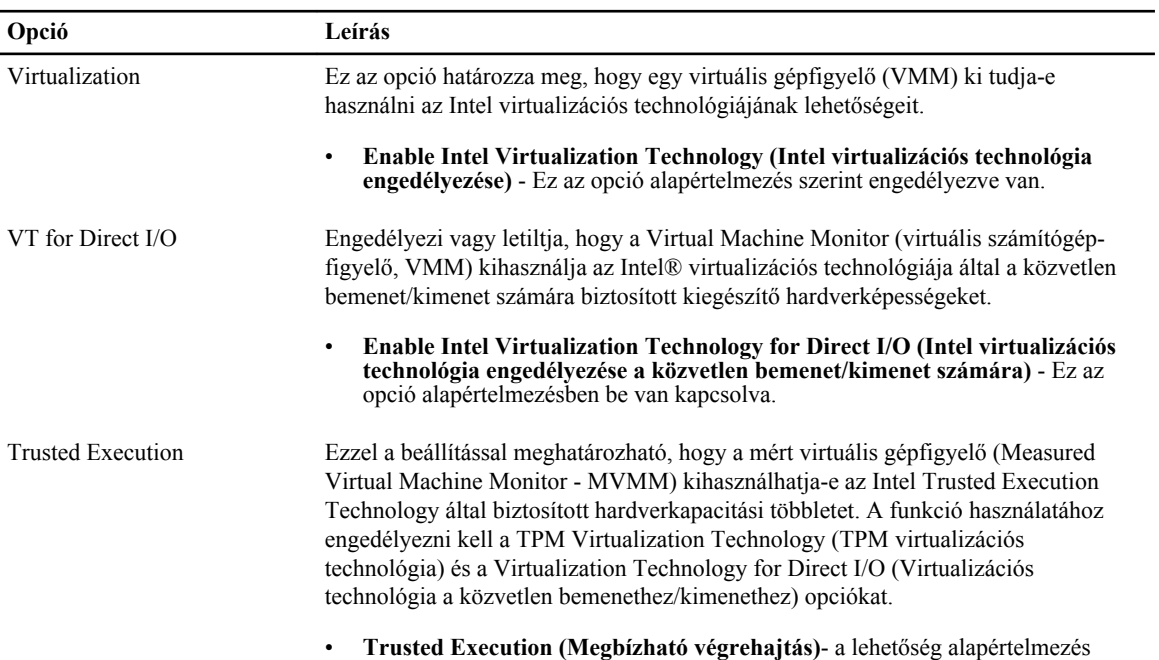

#### **10. táblázat: Karbantartás**

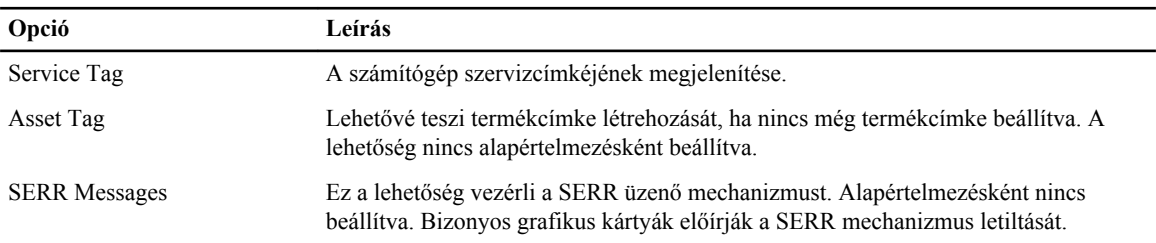

szerint le van tiltva.

#### **11. táblázat: Cloud Desktop**

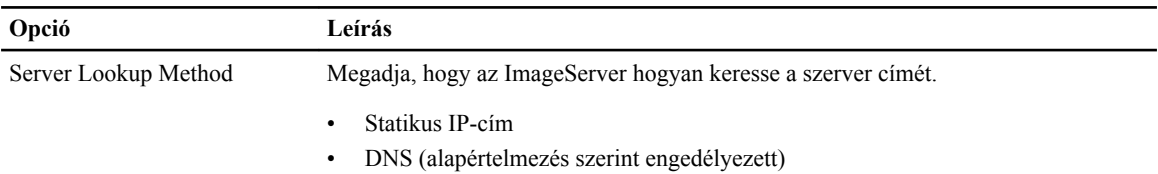

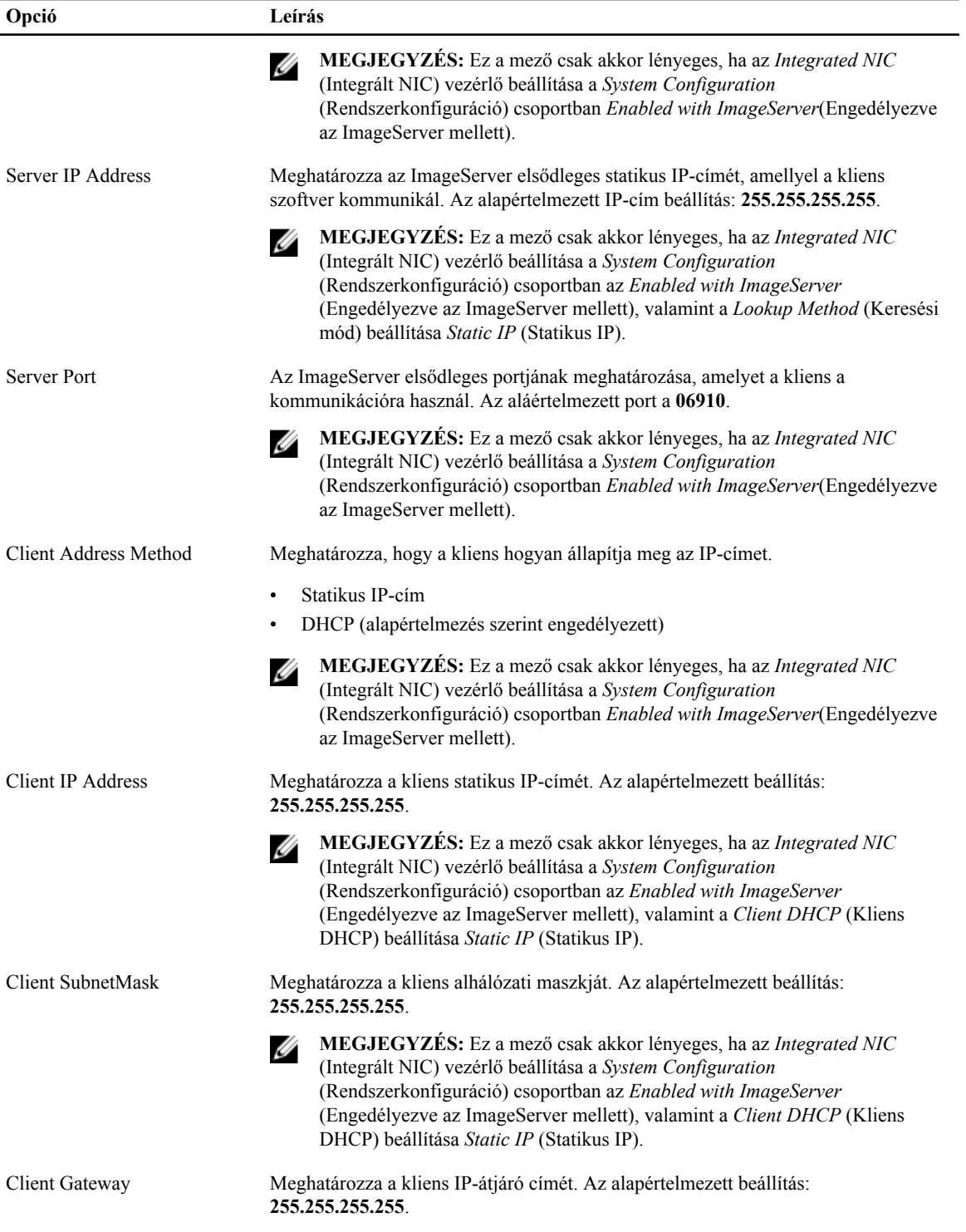

<span id="page-40-0"></span>

| Opció    | Leírás                                                                                                    |
|----------|----------------------------------------------------------------------------------------------------|
|          | MEGJEGYZÉS: Ez a mező csak akkor lényeges, ha az Integrated NIC<br>(Integrált NIC) vezérlő beállítása a System Configuration<br>(Rendszerkonfiguráció) csoportban az Enabled with ImageServer<br>(Engedélyezve az ImageServer mellett), valamint a <i>Client DHCP</i> (Kliens<br>DHCP) beállítása Static IP (Statikus IP). |
| Advanced | A speciális hibakeresés meghatározása                                                                                                    |
|          | Verbose Mode                                                                                                    |
|          | MEGJEGYZÉS: Ez a mező csak akkor lényeges, ha az Integrated NIC<br>(Integrált NIC) vezérlő beállítása a System Configuration<br>(Rendszerkonfiguráció) csoportban Enabled with ImageServer (Engedélyezve<br>az ImageServer mellett).                                                                                       |

**12. táblázat: System Logs (Rendszernaplók)**

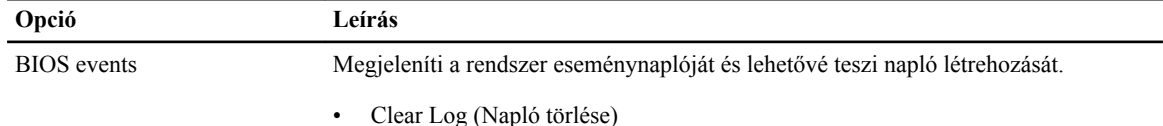

### **A BIOS frissítése**

A BIOS (rendszerbeállítás) frissítése akkor javasolt, ha alaplapot cserél vagy frissítések állnak rendelkezésre. Laptopok esetén gondoskodjon arról, hogy az akkumulátor teljesen fel legyen töltve és a notebook csatlakozzon a hálózati feszültségre.

- **1.** Indítsa újra a számítógépet.
- **2.** Látogasson el a **support.dell.com** weboldalra.
- **3.** Ha megvan a számítógép szervizcímkéje vagy expressz szervizkódja:

**MEGJEGYZÉS:** A szervizcímke megkereséséhez kattintson a **Where is my Service Tag? (Hol van a**  Ø **szervizcímke?) lehetőségre.**

**MEGJEGYZÉS:** Ha nem találja a szervizcímkét, kattintson a **Detect Service Tag** (Szervizcímke érzékelése) lehetőségre. Kövesse a képernyőn megjelenő utasításokat.

- **4.** Töltse ki a **Service Tag** (Szervizcímke) vagy az **Express Service Code** (Expressz szervizkód) mezőt, majd kattintson a **Submit** (Elküldés) lehetőségre.
- **5.** Ha nem találja a szervizcímkét, kattintson a számítógép termékkategóriájára.
- **6.** A listában válassza a **Product Type** (Terméktípus) lehetőséget.
- **7.** Válassza ki a számítógépe modelljét, és megjelenik a számítógép **Product Support** (Terméktámogatás) oldala.
- **8.** Kattintson a **Drivers & Downloads** (Illesztőprogramok és letöltések) lehetőségre.
- **9.** A Drivers and Downloads (Illesztőprogramok és letöltések) képernyőn az **Operating System** (Operációs rendszer) legördülő listában válassza a **BIOS** lehetőséget.
- **10.** Keresse meg a legfrissebb BIOS fájlt, majd kattintson a **Download File** (Fájl letöltése) lehetőségre.
- **11.** Válassza ki a kívánt letöltési módszert a **Please select your download method below** (Válassza ki a letöltés módját) ablakban, majd kattintson a **Download File** (Fájl letöltése) lehetőségre. Megjelenik a **File Download** (Fájl letöltése) ablak.
- **12.** A **Save** (Mentés) gombra kattintva a fájlt az asztalra mentheti.

<span id="page-41-0"></span>**13.** A **Run** (Futtatás) lehetőségre kattintva telepítse a frissített BIOS beállításokat a számítógépre. Kövesse a képernyőn megjelenő utasításokat.

### **Az áthidaló beállításai**

Az áthidaló beállításainak módosításához húzza le a dugaszt a tű(k)ről, és óvatosan illessze az alaplapon jelzett tű(k)re. Az alábbi táblázat ismerteti az alaplapi áthidaló beállításokat. **13. táblázat: Az áthidaló beállításai**

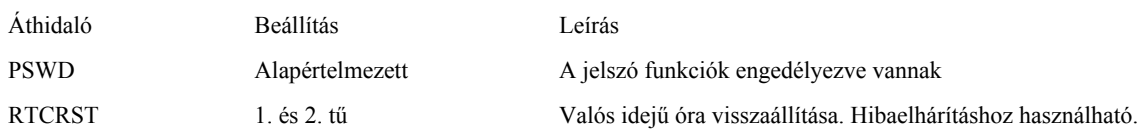

#### **Rendszer- és beállítás jelszó**

A számítógép védelme érdekében beállíthat egy rendszerjelszót vagy beállítás jelszót.

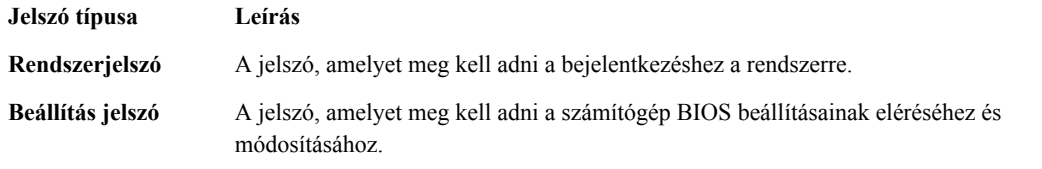

**FIGYELMEZTETÉS: A jelszó funkció egy alapvető védelmet biztosít a számítógépen lévő fájlok számára.**

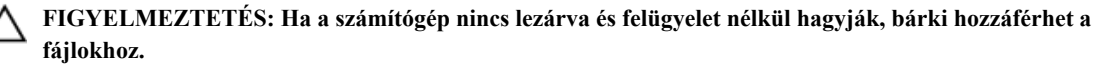

**MEGJEGYZÉS:** A számítógépet letiltott rendszer- és beállítás jelszó funkcióval szállítják.

#### **Rendszer- és beállítás jelszó hozzárendelése**

Új **rendszerjelszó** és/vagy **beállítás jelszó** csak akkor állítható be, illetve a meglévő **rendszerjelszó** és/vagy **beállítás jelszó** csak akkor módosítható, ha a **jelszó állapot fel van oldva**. Ha a jelszó állapot **le van zárva**, a rendszerjelszó nem módosítható.

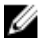

**MEGJEGYZÉS:** Ha a jelszó áthidaló le van tiltva, a meglévő rendszerjelszó és beállítás jelszó törlésre kerül, és a számítógépre történő bejelentkezéshez nem kell megadni a rendszerjelszót.

A belépéshez a rendszerbeállításba a rendszerindítást követően azonnal nyomja meg az <F2> gombot.

- **1.** A **System BIOS** (Rendszer BIOS) vagy a **System Setup** (Rendszerbeállítás) képernyőn válassza a **System Security** (Rendszerbiztonság) lehetőséget, majd nyomja meg az <Enter> billentyűt. A **System Security** (Rendszerbiztonság) képernyő jelenik meg.
- **2.** A **System Security** (Rendszerbiztonság) képernyőn győződjön meg arról, hogy a **Password Status** (Jelszó állapota) **Unlocked** (Feloldva) legyen.
- **3.** Válassza a **System Password** (Rendszerjelszó) lehetőséget, adja meg a rendszerjelszót, majd nyomja meg az <Enter> vagy a <Tab> billentyűt.

A rendszerjelszó beállításához kövesse az alábbi szabályokat:

• A jelszó maximum 32 karakterből állhat.

- <span id="page-42-0"></span>• A jelszó tartalmazhat számokat 0-tól 9-ig.
- Csak kisbetűk használhatók, a nagybetűk nem engedélyezettek.
- Csak a következő speciális karakterek engedélyezettek: szóköz, ("), (+), (,), (-), (.), (/), (;), ([), (\), (]), (`).

Amikor a program kéri, adja meg újra a rendszerjelszót.

- **4.** Adja meg az előzőleg beírt rendszerjelszót, majd kattintson az **OK** lehetőségre.
- **5.** Válassza a **Setup Password** (Beállítás jelszó) lehetőséget, írja be a rendszerjelszót, és nyomja meg az <Enter> vagy a <Tab> billentyűt.

Egy üzenet kéri, hogy írja be újra a beállítás jelszót.

- **6.** Adja meg az előzőleg beírt beállítás jelszót, majd kattintson az **OK** lehetőségre.
- **7.** Nyomja meg az <Esc> billentyűt, és egy üzenet jelzi, hogy mentse el a módosításokat.
- **8.** A módosítások elmentéséhez nyomja meg az <Y> billentyűt. A számítógép újraindul.

#### **Meglévő rendszerjelszó vagy beállítás jelszó törlése, illetve módosítása**

Mielőtt a meglévő rendszerjelszót és/vagy beállítás jelszót törli vagy módosítja, gondoskodjon arról, hogy a **Password Status** (Jelszó állapota) Unlocked (Feloldva) legyen (a rendszerbeállításban). A meglévő rendszerjelszó vagy beállítás jelszó nem törölhető vagy módosítható, ha a **Password Status** (Jelszó állapota) Locked (Zárva). A belépéshez a rendszerbeállításba a rendszerindítást követően azonnal nyomja meg az <F2> gombot.

**1.** A **System BIOS** (Rendszer BIOS) vagy a **System Setup** (Rendszerbeállítás) képernyőn válassza a **System Security** (Rendszerbiztonság) lehetőséget, majd nyomja meg az <Enter> billentyűt.

A **System Security** (Rendszerbiztonság) képernyő jelenik meg.

- **2.** A **System Security** (Rendszerbiztonság) képernyőn győződjön meg arról, hogy a **Password Status** (Jelszó állapota) **Unlocked** (Feloldva) legyen.
- **3.** Válassza a **System Password** (Rendszerjelszó) lehetőséget, módosítsa vagy törölje a meglévő jelszót, majd nyomja meg az <Enter> vagy a <Tab> billentyűt.
- **4.** Válassza a **Setup Password** (Beállítás jelszó) lehetőséget, módosítsa vagy törölje a meglévő jelszót, majd nyomja meg az <Enter> vagy a <Tab> billentyűt.

**MEGJEGYZÉS:** Ha módosítja a rendszerjelszót vagy beállítás jelszót, adja meg újra a jelszót, amikor a program kéri. Ha törli a rendszerjelszót vagy beállítás jelszót, erősítse meg a törlést, amikor a program kéri.

- **5.** Nyomja meg az <Esc> billentyűt, és egy üzenet jelzi, hogy mentse el a módosításokat.
- **6.** A módosítások elmentéséhez és a kilépéshez a rendszerbeállításból nyomja meg az <Y> billentyűt. A számítógép újraindul.

#### **A rendszerjelszó letiltása**

A rendszer szoftverbiztonsági funkciója rendszerjelszó, illetve beállítás jelszó beállítását teszi lehetővé. A jelszó áthidaló az aktuálisan használt jelszó (ha van) letiltását teszi lehetővé.

Ø

**MEGJEGYZÉS:** Az elfelejtett jelszó letiltásához az alábbi lépéseket is használhatja.

- **1.** Kövesse a *Mielőtt elkezdene dolgozni a számítógépen* című fejezet utasításait.
- **2.** Távolítsa el a burkolatot.
- **3.** Keresse meg a PSWD áthidalót az alaplapon.
- **4.** Távolítsa el a PSWD áthidalót az alaplapról.

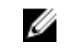

**MEGJEGYZÉS:** A meglévő jelszavakat a rendszer nem tiltja le (törli), amíg a számítógépet újra nem indítják az áthidaló nélkül.

**5.** Szerelje fel a burkolatot.

**MEGJEGYZÉS:** Ha beszerelt PSWD áthidalóval új rendszerjelszót és/vagy beállítás jelszót állít be, a rendszer az új jelszavakat a következő rendszerindításkor letiltja.

- **6.** A számítógépet csatlakoztassa a hálózati feszültségre és kapcsolja be.
- **7.** Kapcsolja ki a számítógépet és csatlakoztassa le a hálózati feszültségről.
- **8.** Távolítsa el a burkolatot.
- **9.** Helyezze vissza a PSWD áthidalót az alaplapra.
- **10.** Szerelje fel a burkolatot.
- **11.** Kövesse a *Miután befejezte a munkát a számítógép belsejében* című fejezet utasításait.
- **12.** Kapcsolja be a számítógépet.
- **13.** Nyissa meg a rendszerbeállítást, adjon meg új rendszerjelszót vagy beállítás jelszót. Lásd: *Rendszerjelszó beállítása*.

## <span id="page-44-0"></span>**Diagnosztika**

Ha a számítógéppel problémákat tapasztal, mielőtt a Dellhez fordulna műszaki segítségért, futtassa az ePSA diagnosztikát. A diagnosztika futtatásának célja a számítógép hardverének tesztelése egyéb berendezés és az adatvesztés kockázata nélkül. Ha a problémát nem tudja megoldani, a szerviz és támogató személyzet használhatja a diagnosztikai eredményeket a segítségnyújtásban.

#### **Bővített rendszerindítás előtti rendszerfelmérés (ePSA) diagnosztika**

Az ePSA diagnosztika (más néven rendszerdiagnosztika) a hardver teljes körű ellenőrzését végzi. Az ePSA a BIOS részét képezi és a BIOS-on belül indul el. Ez a beépített diagnosztika az egyes eszközök vagy eszközcsoportok számára biztosít opciókat, amelyek az alábbiakat teszik lehetővé:

- Tesztek automatikus vagy interaktív futtatása
- Tesztek megismétlése
- A teszteredmények megjelenítése és elmentése
- Alapos tesztek futtatása további tesztopciókkal, amelyek további információkat biztosítanak a meghibásodott eszköz(ök)ről
- Állapotüzenetek megtekintése, amelyek a teszt sikerességéről tájékoztatnak
- Hibaüzenetek megtekintése, amelyek a teszt során tapasztalt problémákról tájékoztatnak

**FIGYELMEZTETÉS: A rendszerdiagnosztika csak ennek a számítógépnek a tesztelésére használható. Ha ezt a programot más számítógépen használja, érvénytelen eredményeket és hibaüzeneteket kaphat.**

**MEGJEGYZÉS:** Bizonyos eszközök tesztjeihez a felhasználó beavatkozása is szükséges. A diagnosztikai tesztek végrehajtásakor mindig maradjon a számítógépnél.

**1.** Kapcsolja be a számítógépet.

Ø

- **2.** Amikor a számítógép elindul, a Dell embléma megjelenésekor nyomja meg az <F12> billentyűt.
- **3.** A rendszerindítási menü képernyőn válassza a **Diagnostics** (Diagnosztika) opciót.

Az **Enhanced Pre-boot System Assessment** (Bővített rendszerindítás előtti rendszerfelmérés) ablak jelenik meg, amely felsorolja a számítógépre csatlakoztatott eszközöket. A diagnosztika elkezdi a tesztek futtatását minden érzékelt eszközön.

- **4.** Ha egy adott eszközön szeretne diagnosztikai tesztet futtatni, nyomja meg az <Esc> billentyűt, és a diagnosztikai teszt leállításához kattintson a **Yes** (Igen) lehetőségre.
- **5.** A bal oldali panelen válassza ki az eszközt, és kattintson a **Run Tests** (Teszt futtatása) lehetőségre.
- **6.** Probléma esetén hibakódok jelennek meg. Jegyezze fel a hibakódot, és forduljon a Dellhez.

**4**

## <span id="page-45-0"></span>**Hibaelhárítás a számítógépen**

A számítógép hibaelhárításához az olyan jelzéseket használhatja, mint a számítógép működése közben előforduló diagnosztikai fények, hangkódok és a hibaüzenetek.

## **Üzemjelző LED diagnosztika**

A ház elülső részén található üzemjelző LED kétszínű diagnosztikai LED-ként is funkcionál. A diagnosztikai LED csak a POST folyamat során aktív és látható. Amint az operációs rendszer elkezd betöltődni, eltűnik.

Sárga LED villogó minta – A minta 2 vagy 3 villogás, amelyet egy rövid szünet követ, majd x számú villanás, de maximum 7. Az ismétlődő mintát egy hosszú szünet szakítja meg. Például 2,3 = 2 sárga villanás, rövid szünet, 3 sárga villanás majd egy hosszú szünet, és ez ismétlődik.

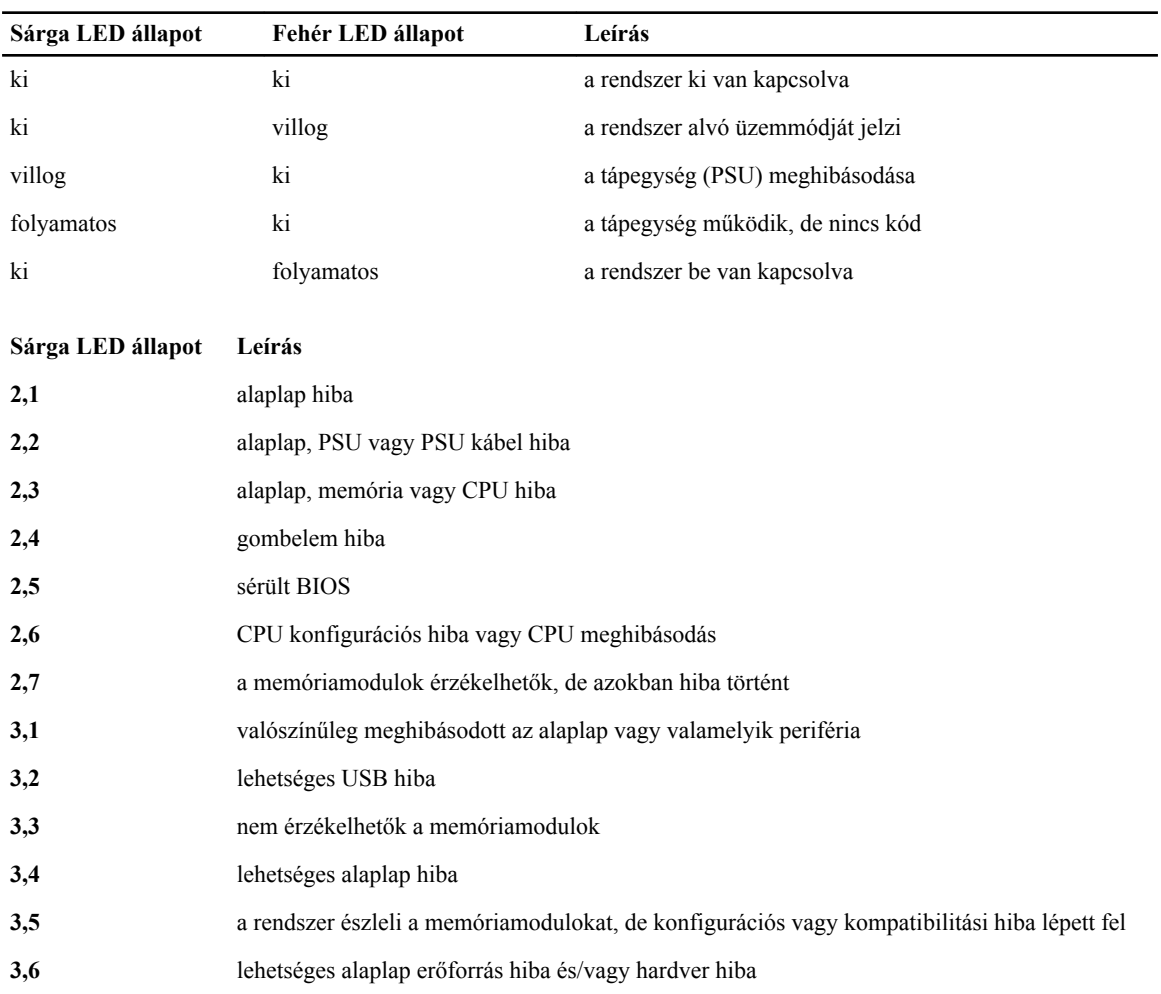

#### **14. táblázat: Üzemjelző LED diagnosztika**

#### <span id="page-46-0"></span>**Sárga LED állapot Leírás**

**3,7** valamilyen más hiba, a képernyőn hibaüzenet jelenik meg

## **Hangkód**

Ha a monitor nem tudja megjeleníteni a hibaüzeneteket, a számítógép az indítás során a problémát azonosító hangjelzés-sorozatot (hangkódot) bocsát ki. Ezek a hangkódoknak nevezett hangjelzések azonosítják a különféle problémákat. Az egyes hangjelzések közötti szünet 300 ezredmásodperc, a hangjelzés-sorozatok között 3 másodpercnyi szünet van, az egyes hangjelzések időtartama 300 ezredmásodperc. Az egyes hangjelzések és hangjelzés-sorozatok után a BIOS felismeri, ha a felhasználó megnyomja a bekapcsológombot. Ebben az esetben a BIOS megszakítja a ciklust és elvégzi a normális kikapcsolási folyamatot.

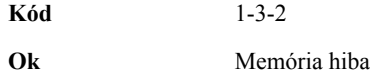

#### **Hibaüzenetek**

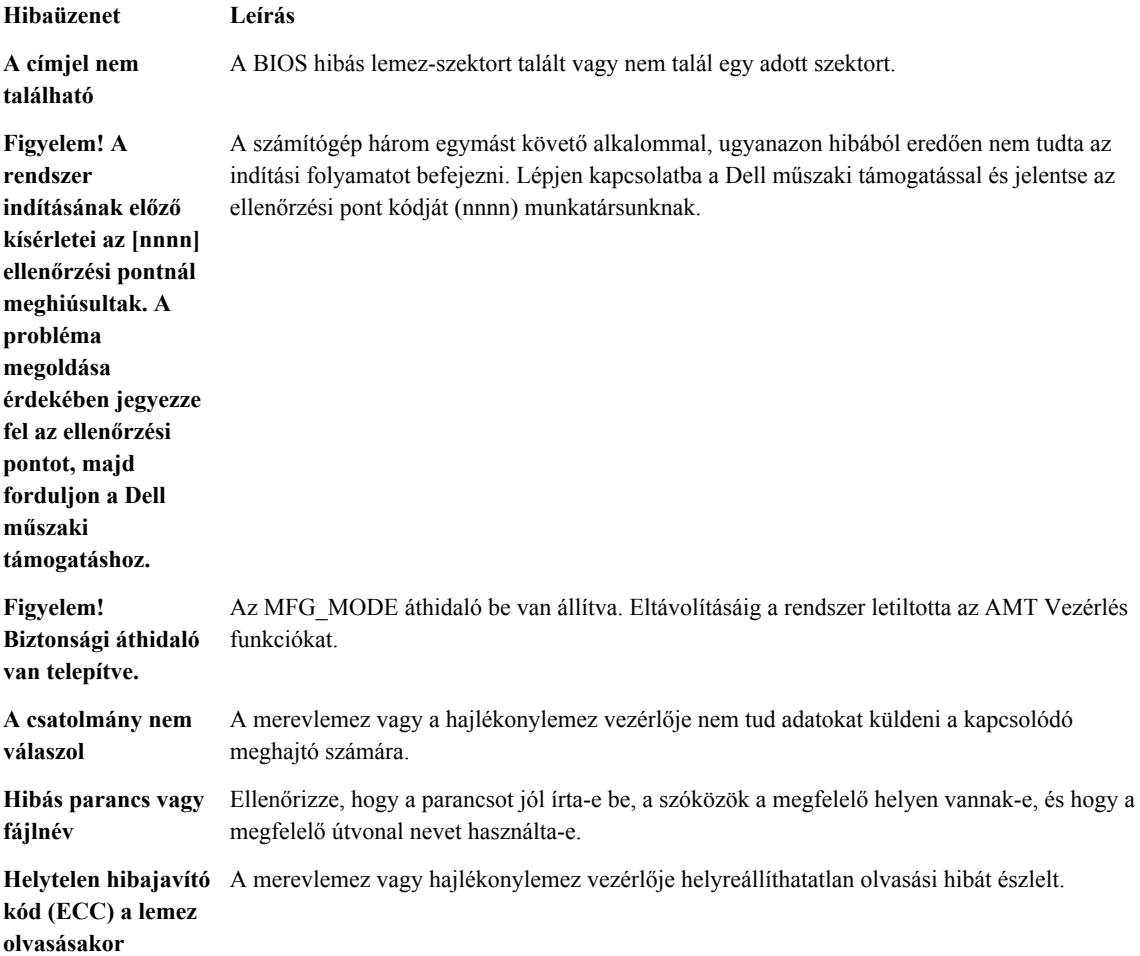

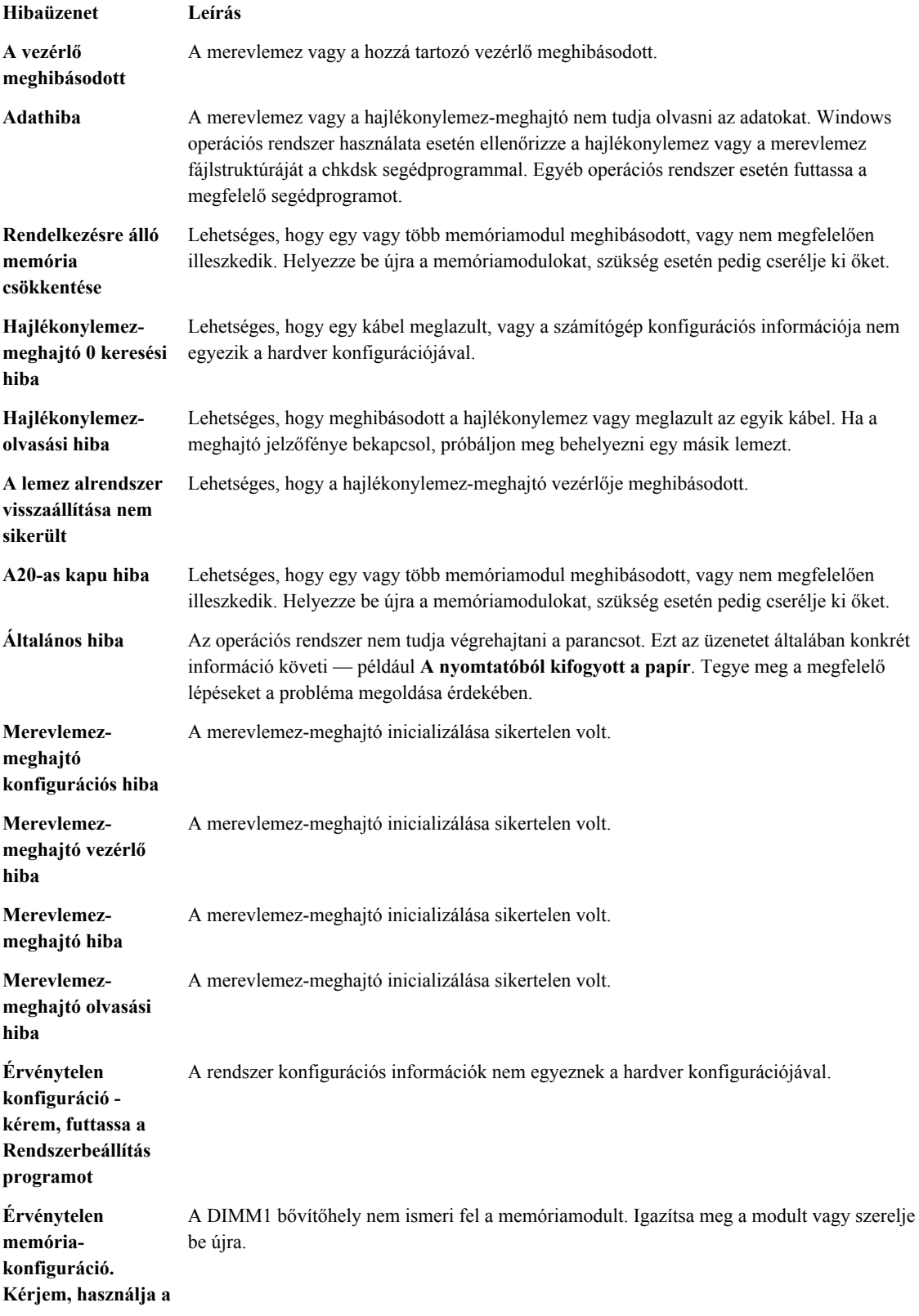

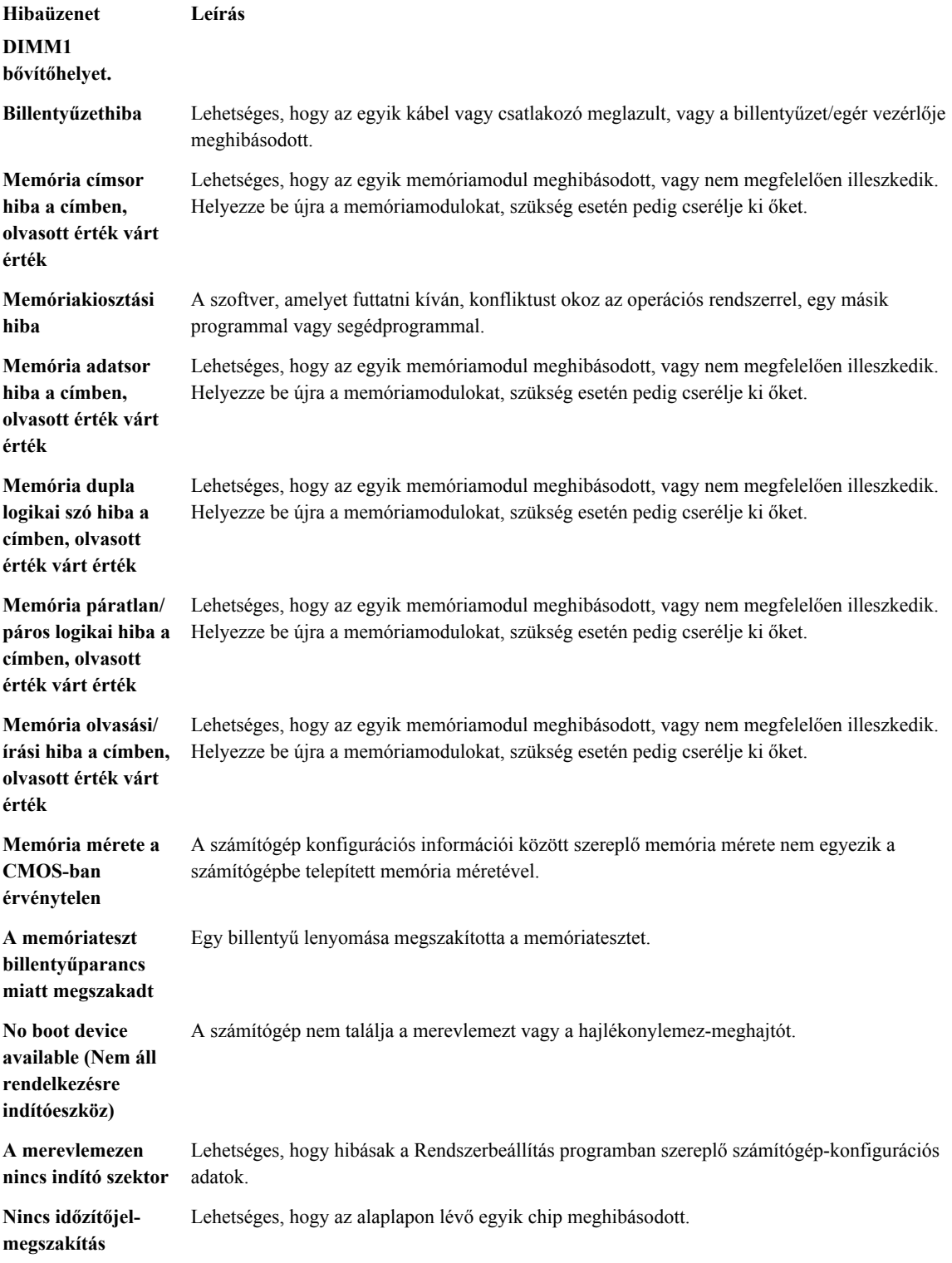

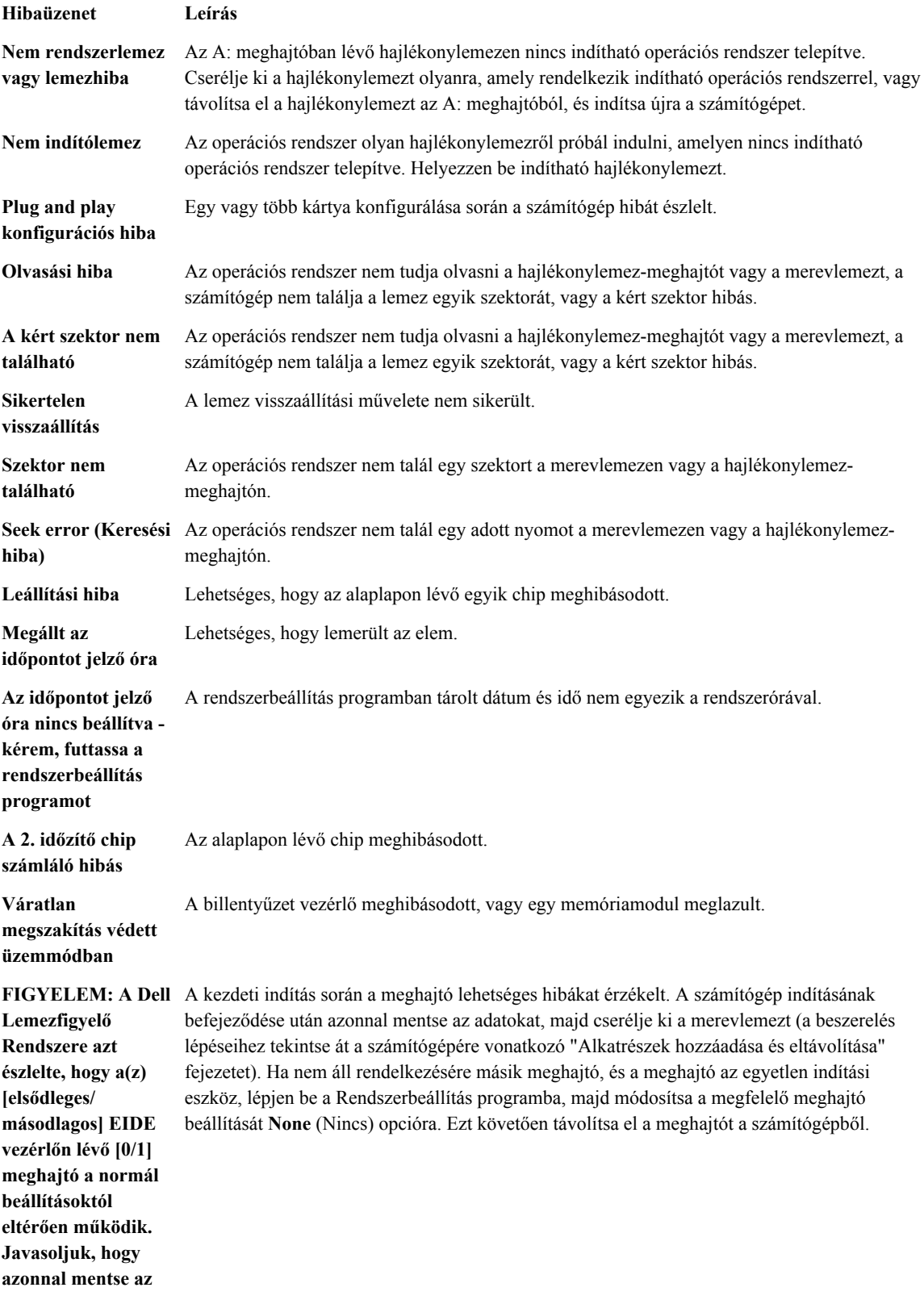

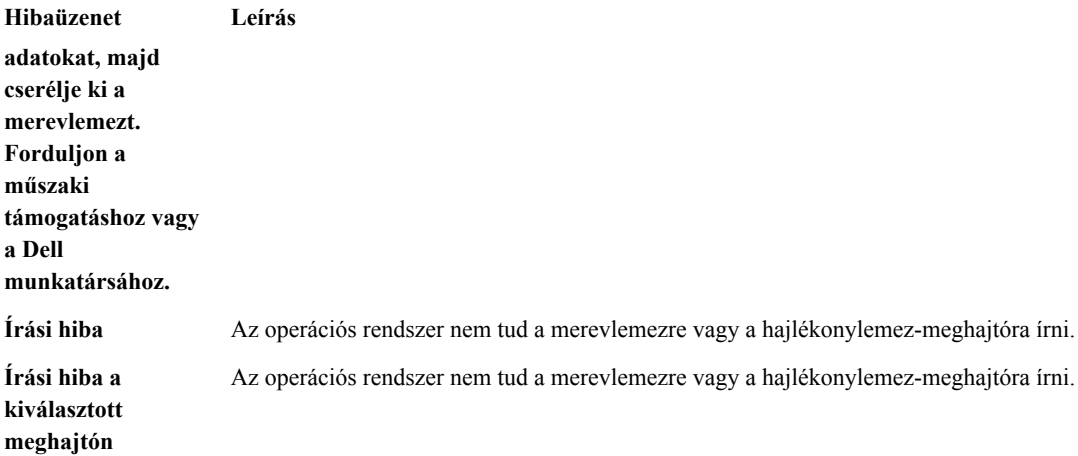

# **6**

## <span id="page-51-0"></span>**Műszaki adatok**

**MEGJEGYZÉS:** A kínálat régiónként eltérő lehet. A számítógép konfigurációjával kapcsolatos további

információkért kattintson a Start **(Start ikon)** → **Súgó és támogatás** lehetőségre, majd válassza ki azt az opciót, amelyről információkat szeretne.

#### **15. táblázat: Processzor**

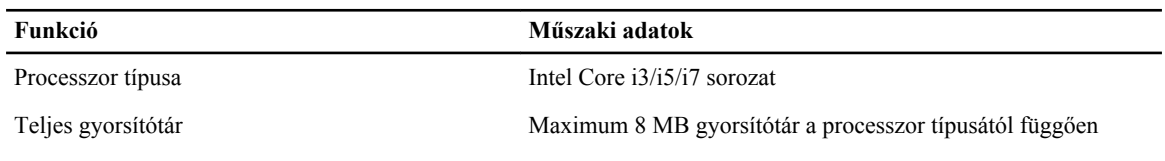

#### **16. táblázat: Memória**

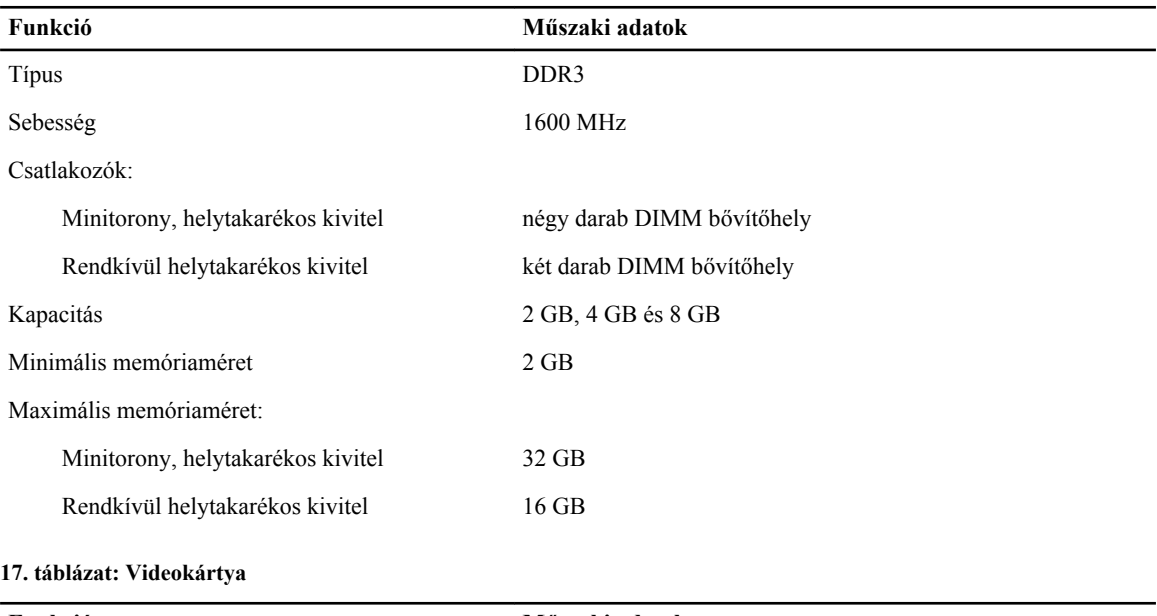

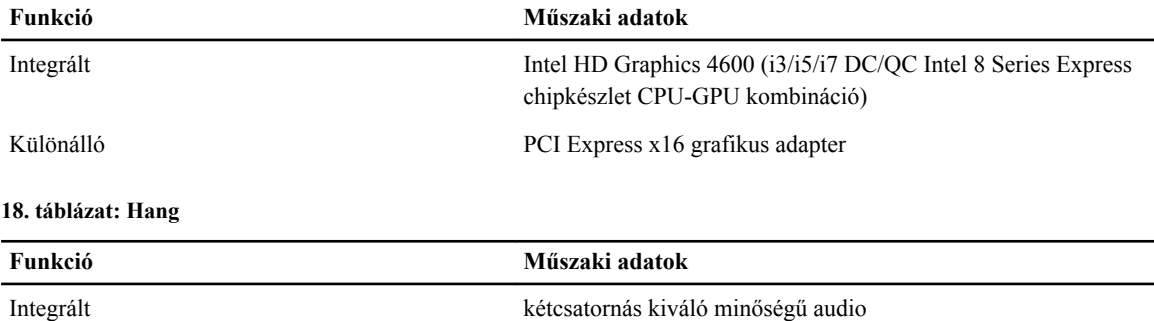

#### **19. táblázat: Hálózat**

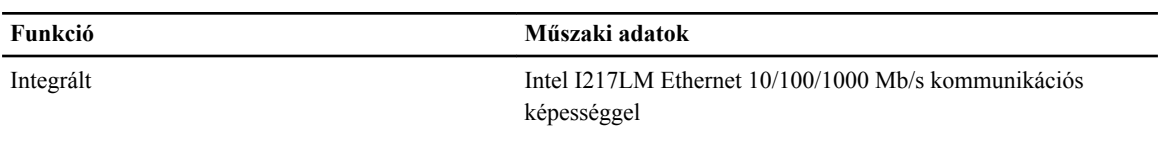

#### **20. táblázat: Rendszerinformációk**

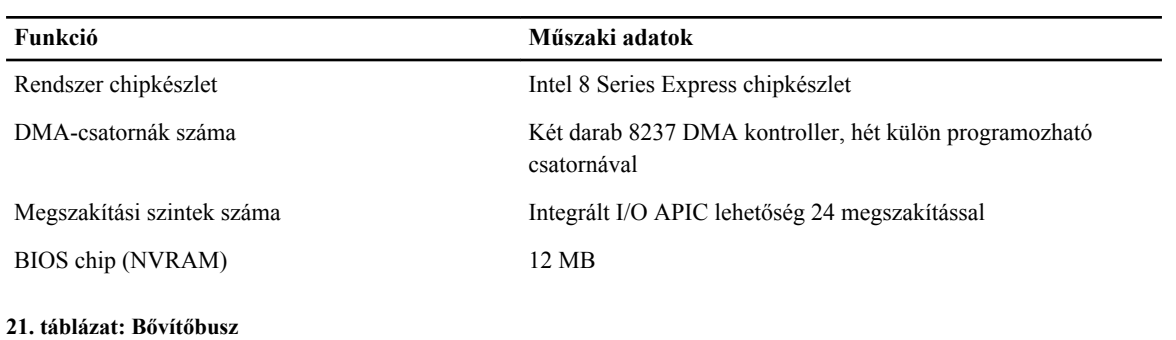

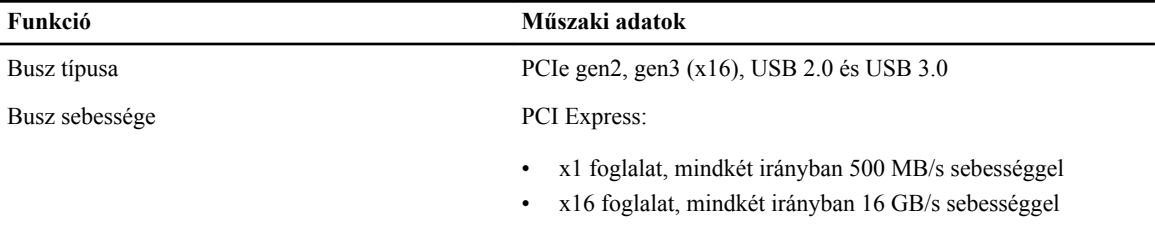

SATA: 1,5 Gbps, 3,0 Gbps és 6 Gbps

#### **22. táblázat: Kártyák**

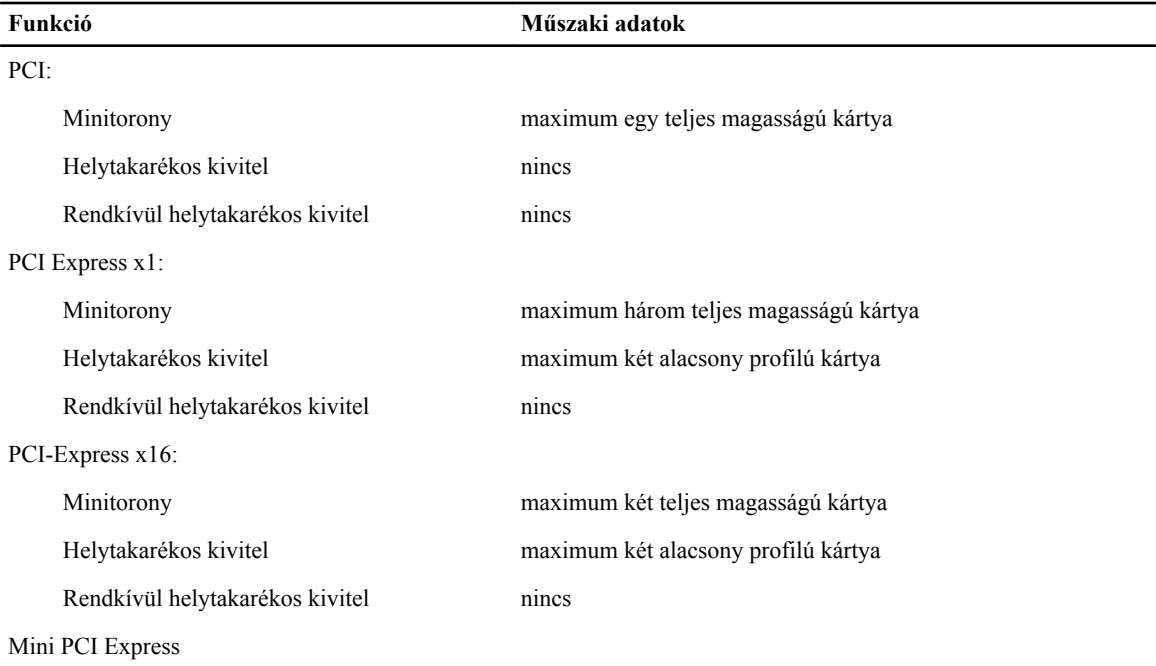

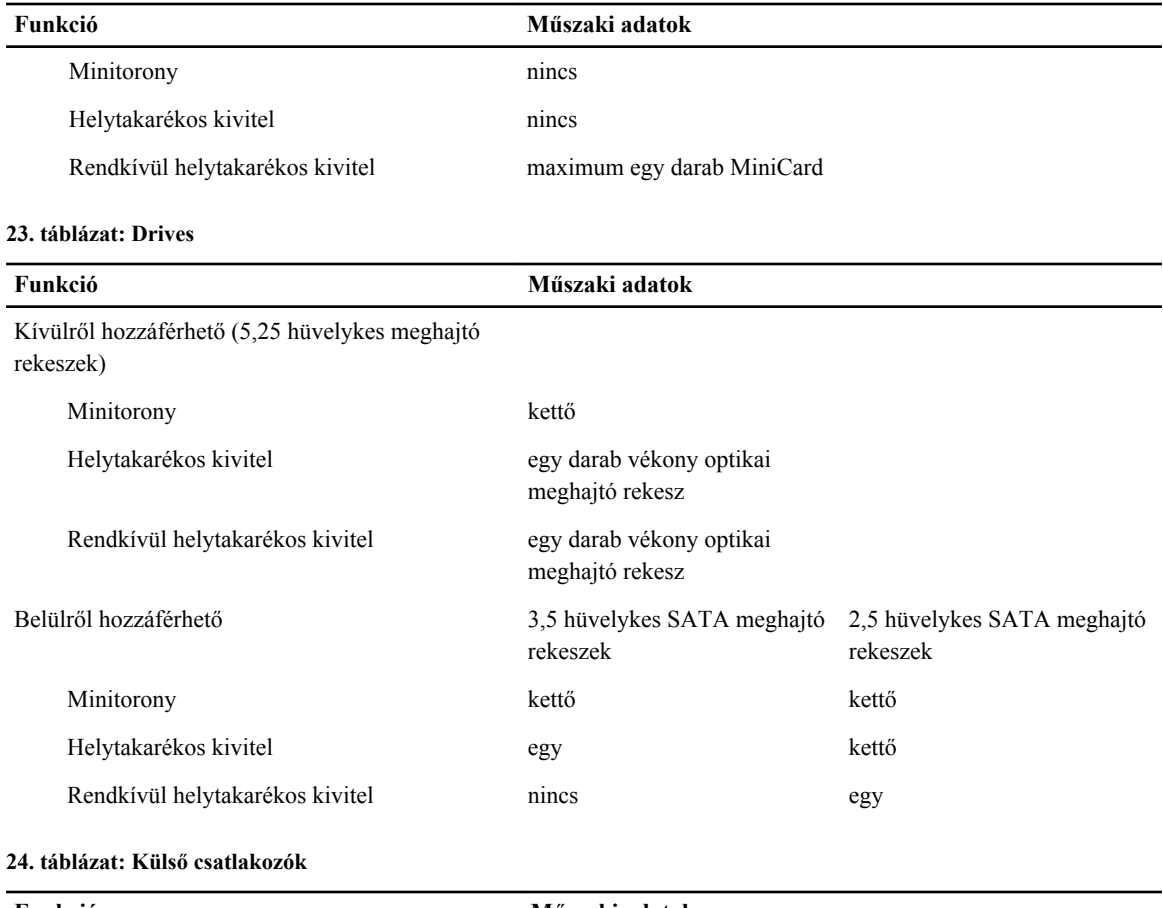

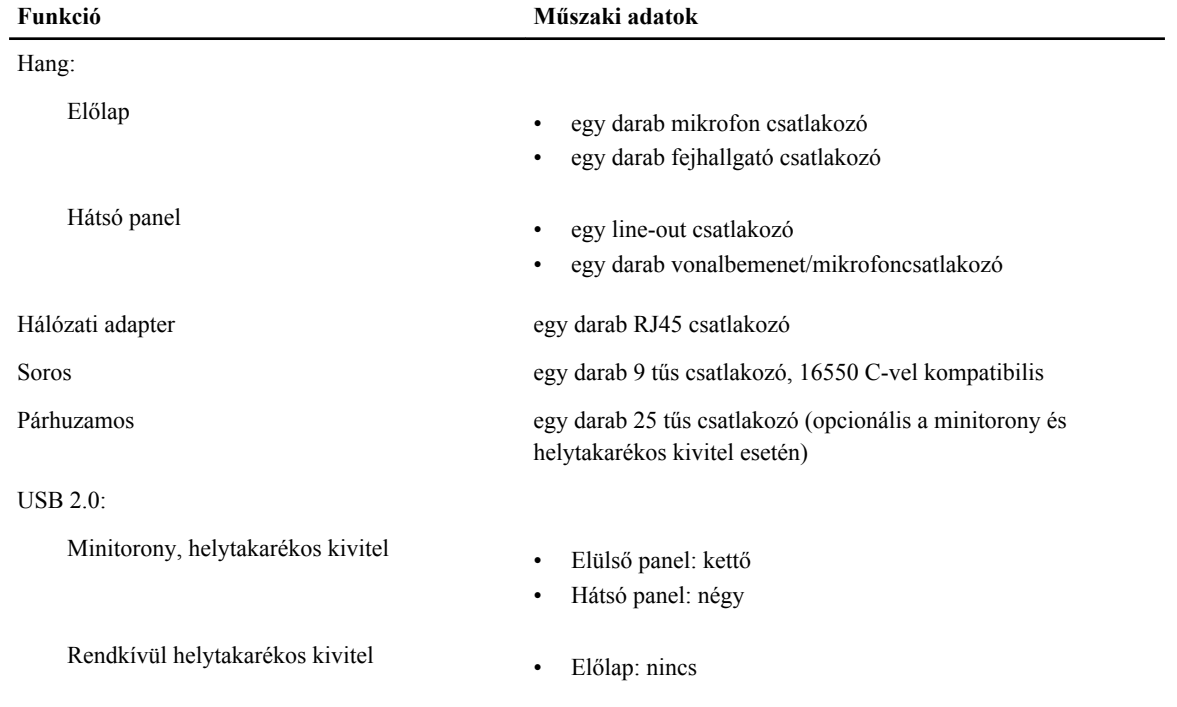

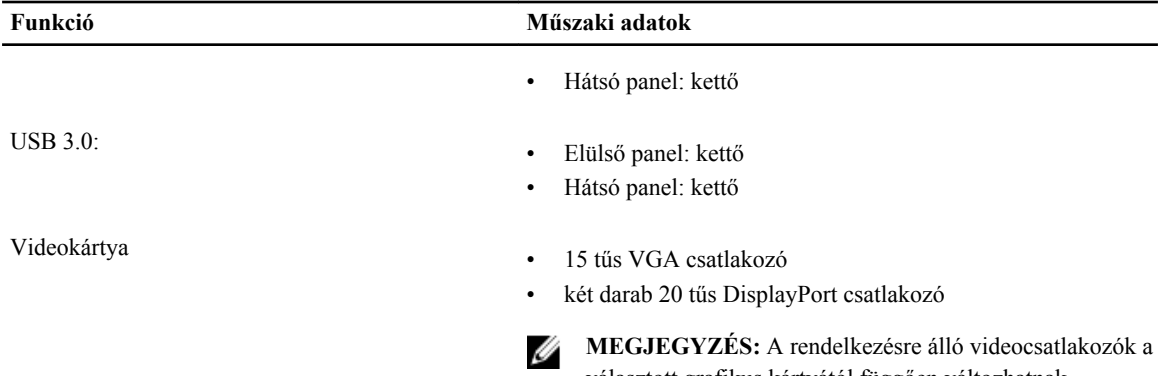

választott grafikus kártyától függően változhatnak.

#### **25. táblázat: Belső csatlakozók**

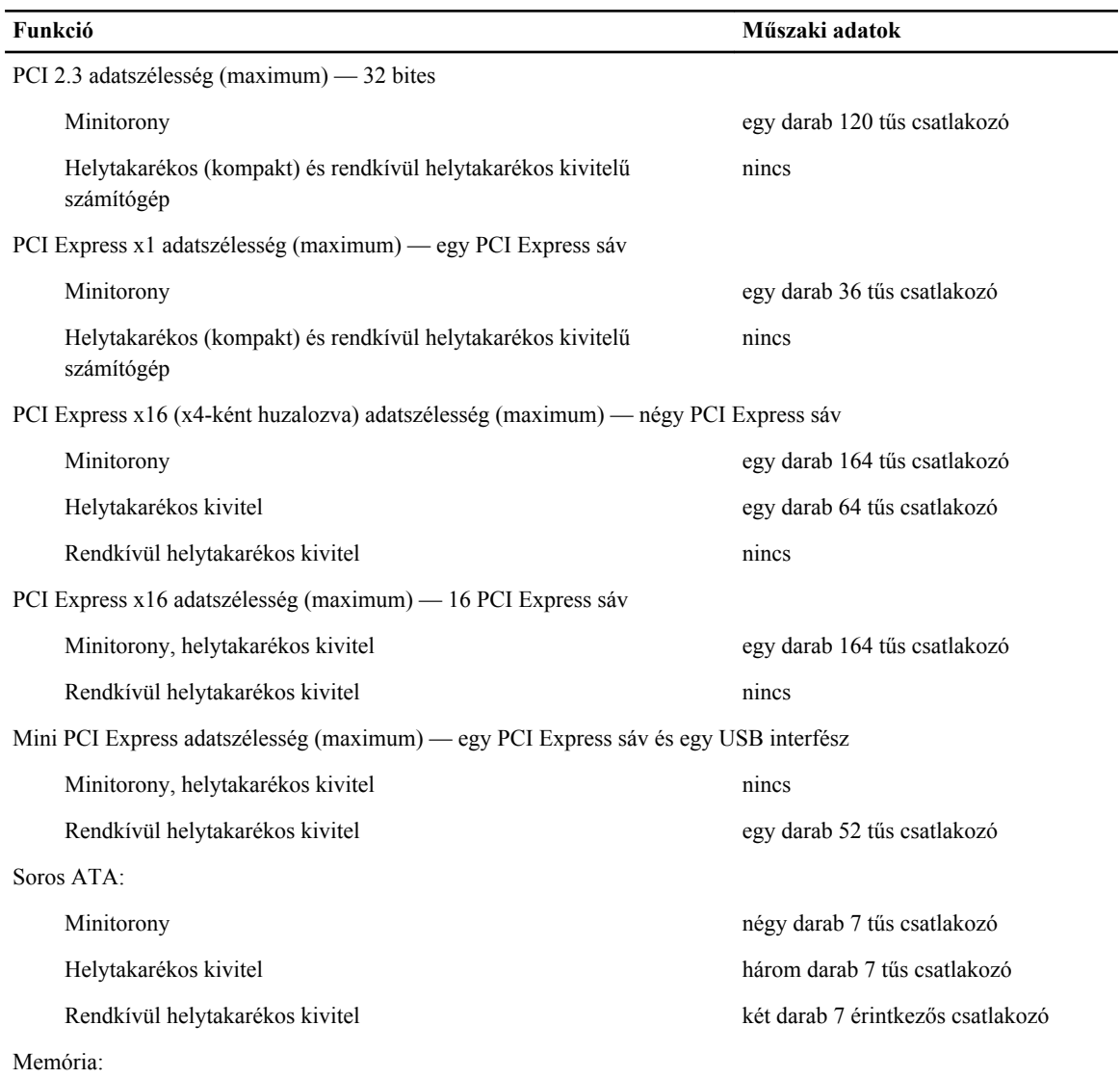

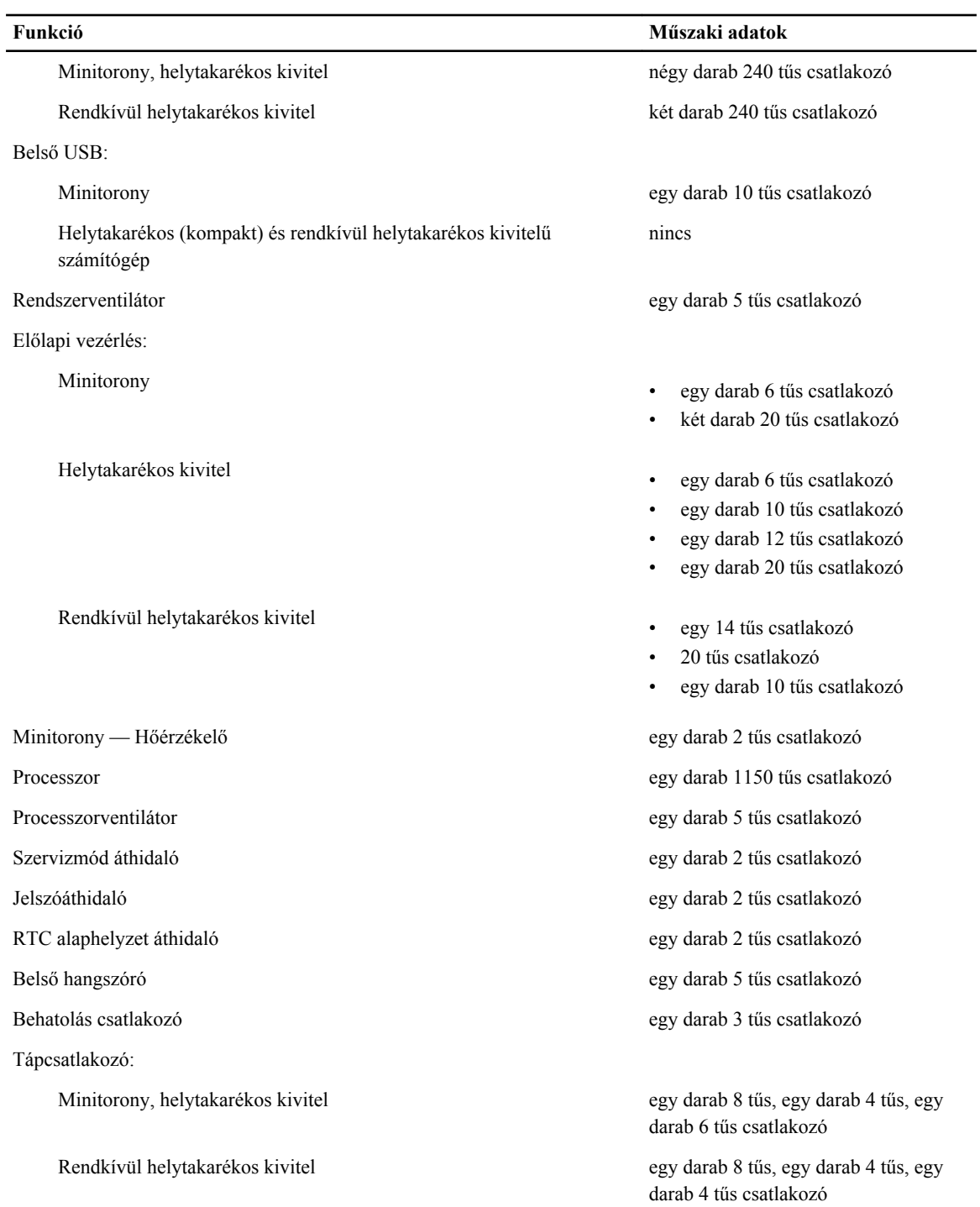

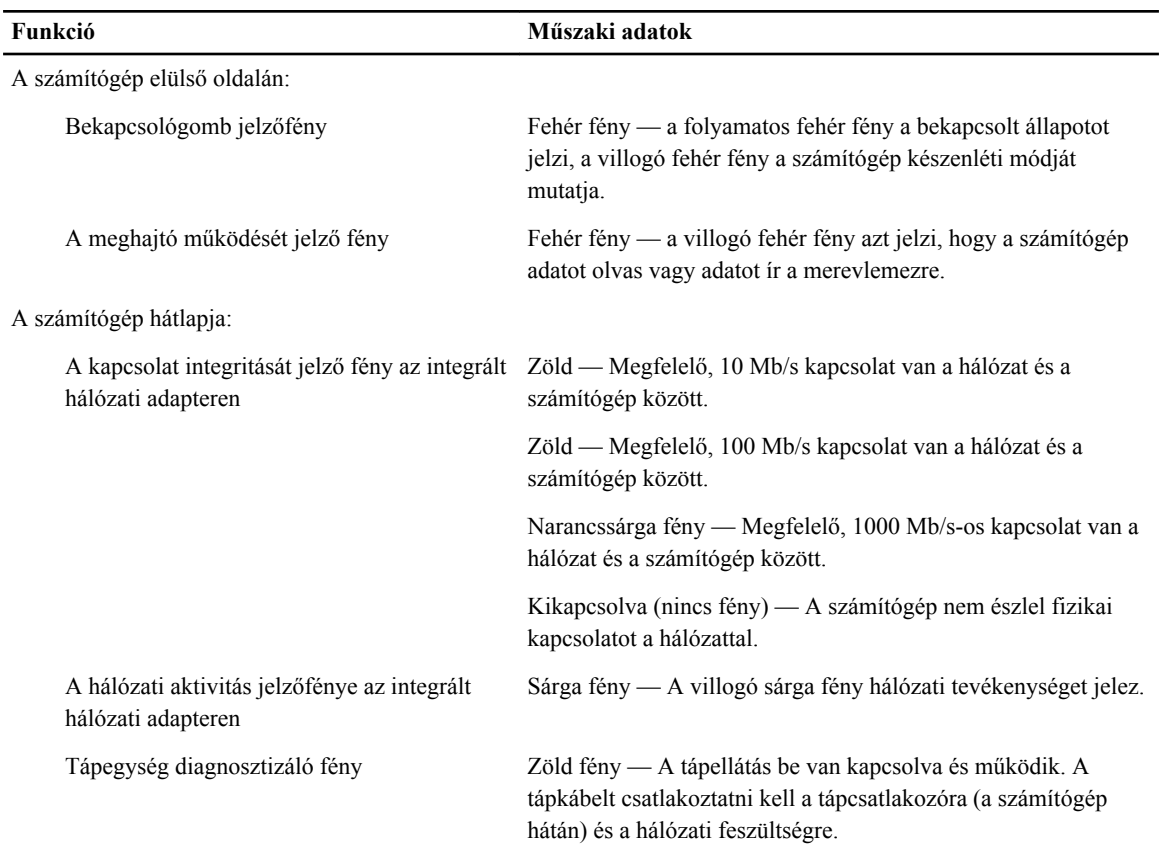

#### **26. táblázat: Vezérlőszervek és visszajelzők**

#### **27. táblázat: Tápellátás**

**MEGJEGYZÉS: A hőleadást a tápegység-teljesítmény névértéke alapján számítják ki.**

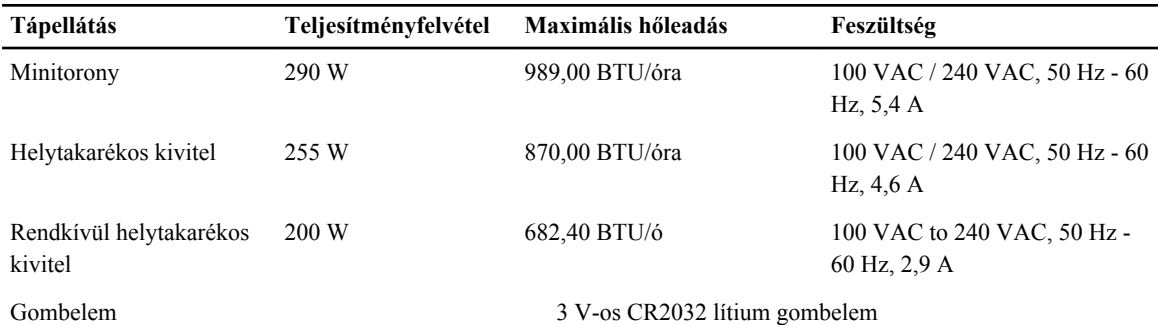

#### **28. táblázat: Fizikai méretek**

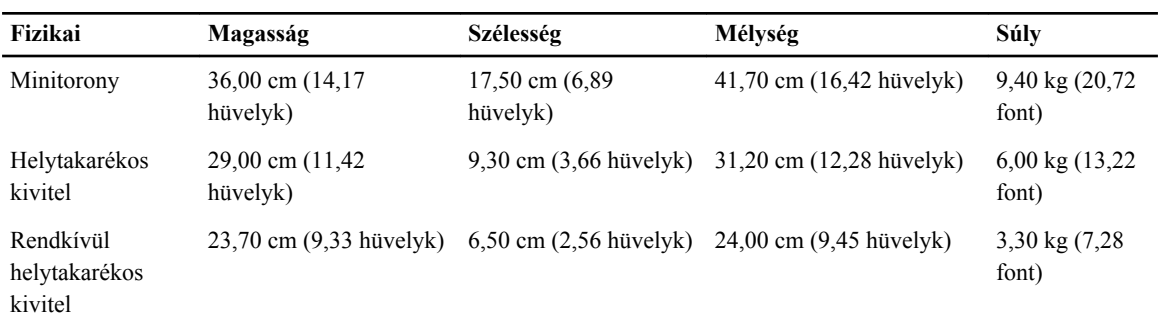

#### **29. táblázat: Környezeti**

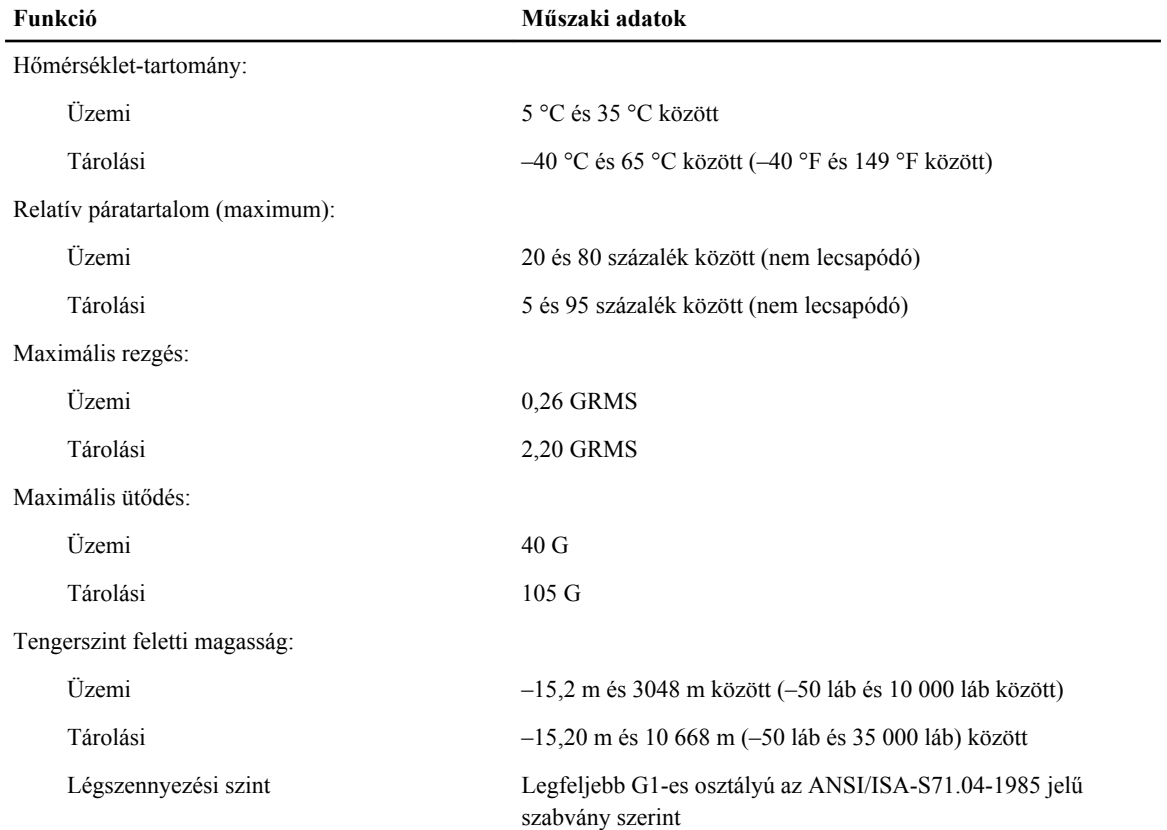

# **7**

## <span id="page-58-0"></span>**A Dell elérhetőségei**

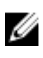

**MEGJEGYZÉS:** A Dell számos online és telefonos támogatási és szerviz opciót biztosít. Ha Ön nem rendelkezik aktív internetkapcsolattal, a kapcsolattartási információkat megtalálja a vásárláskor kapott számlán, a szállítólevélen, a nyugtán vagy a Dell termékkatalógusban. A szolgáltatások rendelkezésre állása országonként és termékenként eltérő lehet, és egyes szolgáltatások nem biztos, hogy rendelkezésre állnak az Ön területén.

A Dell megkeresése kereskedelmi, műszaki támogatás vagy ügyfélszolgálati ügyben:

- **1.** Látogasson el a **dell.com/contactdell** weboldalra.
- **2.** Az interaktív világtérképen válassza ki az országát vagy régióját. Amikor kiválaszt egy régiót, megjelennek az adott régió országai.
- **3.** A kiválasztott ország alatt válasszon ki egy nyelvet.
- **4.** Válassza ki az üzletágat.

A kiválasztott üzletág fő támogató oldala jelenik meg.

**5.** A készüléktől függően válassza ki a megfelelő opciót.

**MEGJEGYZÉS:** Ha Dell rendszert választott, meg kell adnia a szervizcímkét. U